IBM® Storage Networking

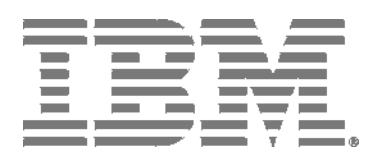

# IBM Network Advisor Installation and Migration Guide

*Supporting IBM Network Advisor version 14.2.1*

#### NOTE

This product contains software that is licensed under written license agreements. Your use of such software is subject to the license agreements under which they are provided.

IBM® Storage Networking

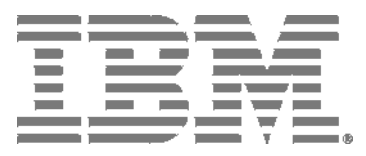

# IBM Network Advisor Installation and Migration Guide

*Supporting IBM Network Advisor version 14.2.1*

Copyright © 2010 - 2016 Brocade Communications Systems, Inc. All Rights Reserved. The following paragraph does not apply to any country (or region) where such provisions are inconsistent with local law.

INTERNATIONAL BUSINESS MACHINES CORPORATION PROVIDES THIS PUBLICATION "AS IS" WITHOUT WARRANTY OF ANY KIND, EITHER EXPRESS OR IMPLIED, INCLUDING, BUT NOT LIMITED TO, THE IMPLIED WARRANTIES OF MERCHANTABILITY OR FITNESS FOR A PARTICULAR PURPOSE. Some states (or regions) do not allow disclaimer of express or implied warranties in certain transactions; therefore, this statement may not apply to you.

#### **© Copyright IBM Corporation 2012, 2016.**

US Government Users Restricted Rights – Use, duplication or disclosure restricted by GSA ADP Schedule Contract with IBM Corp.

# **Contents**

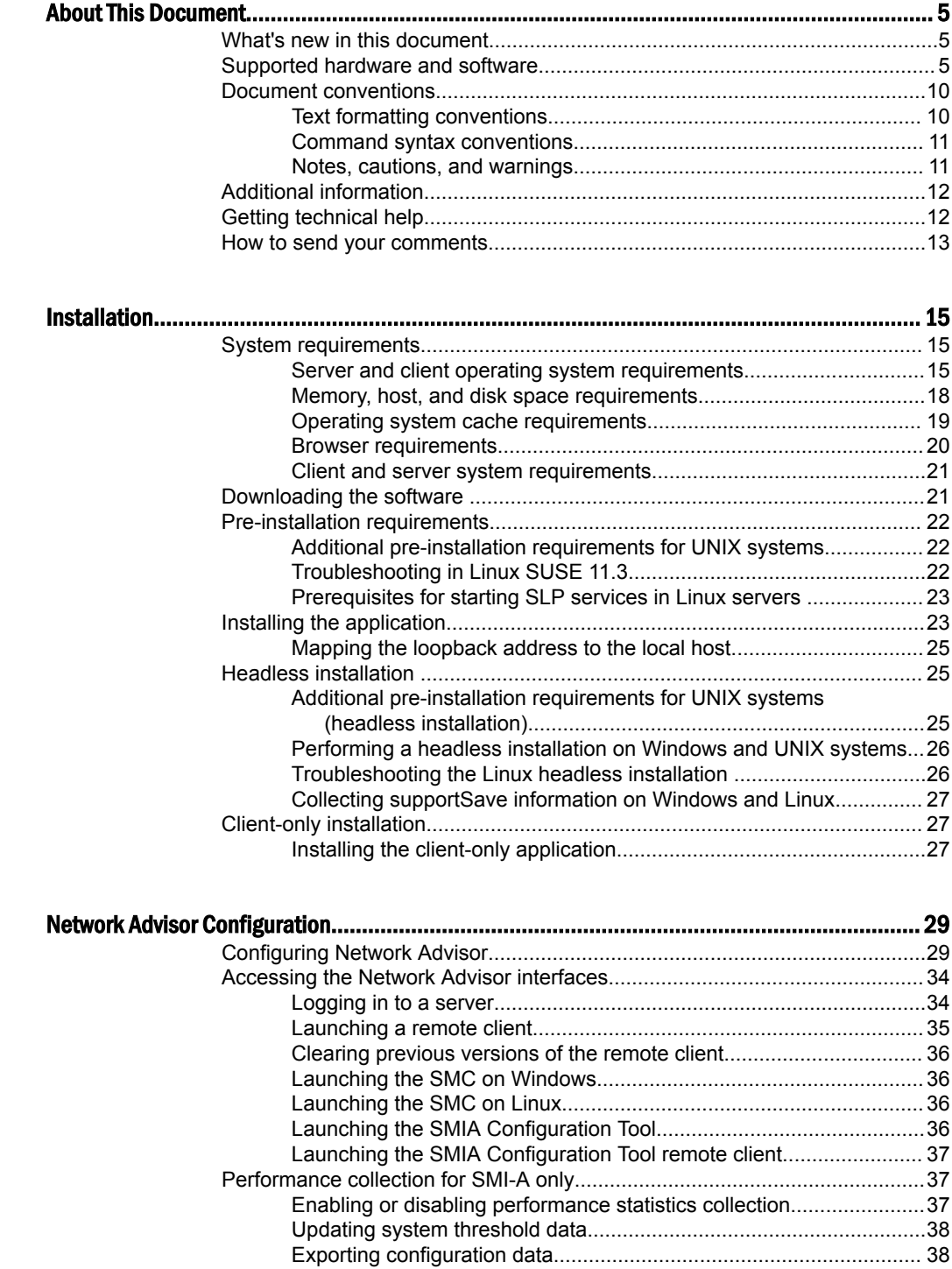

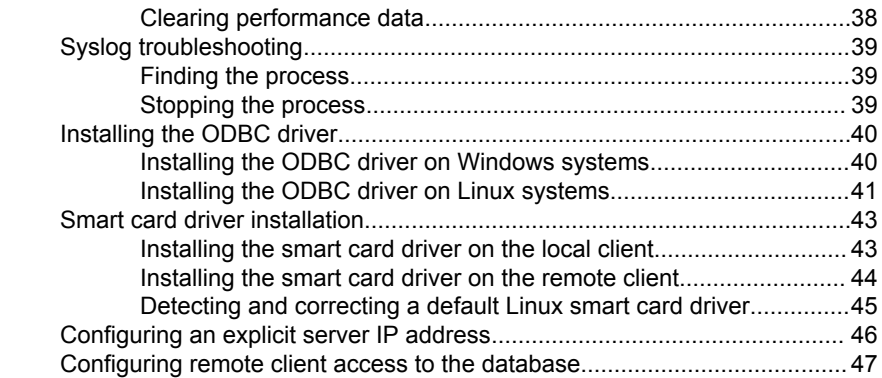

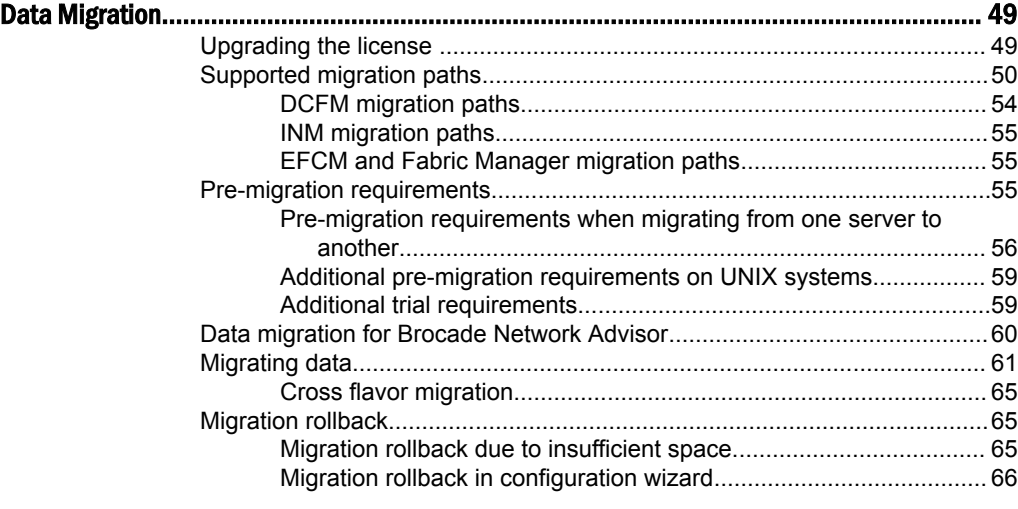

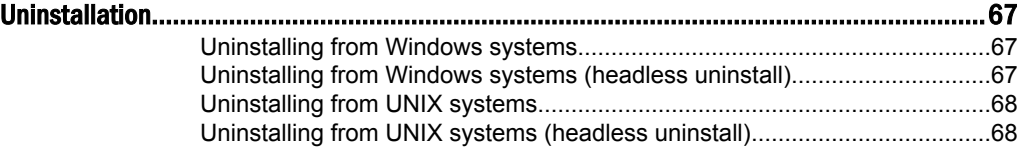

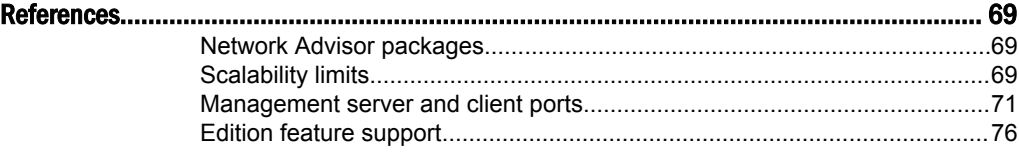

## <span id="page-6-0"></span>About This Document

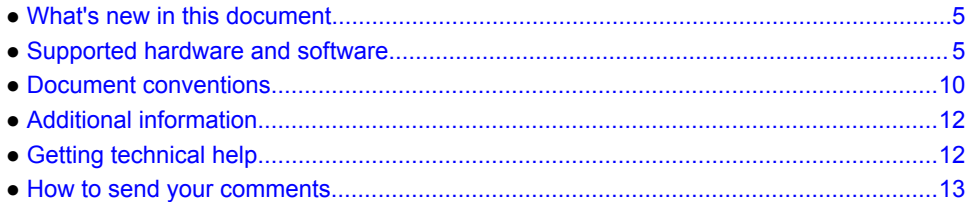

## What's new in this document

The following changes have been made since this document was last released:

- Information that was added:
	- ‐ None
- Information that was changed:
	- ‐ Updated release version wherever applicable
- Information that was deleted:
	- ‐ None.

For further information about new features and documentation updates for this release, refer to the IBM Network Advisor 14.x release notes.

## Supported hardware and software

In those instances in which procedures or parts of procedures documented here apply to some devices but not to others, this guide identifies exactly which devices are supported and which are not.

Although many different software and hardware configurations are tested and supported by Brocade Communications Systems, Inc. for IBM Network Advisor 14.2.1, documenting all possible configurations and scenarios is beyond the scope of this document.

## Fabric OS software support

The following firmware platforms are supported by this release of IBM Network Advisor 14.2.1:

- Fabric OS 7.0 or later
- Fabric OS 8.0 or later
- Fabric OS 8.1 or later

For platform specific Fabric OS requirements, refer to the Firmware level required column in the table.

#### **NOTE**

Discovery of a Secure Fabric OS fabric in strict mode is not supported.

## Fabric OS hardware support

The hardware platforms in the following table are supported by this release of IBM Network Advisor 14.2.1 as well as any platform specific Fabric OS requirements.

**TABLE 1** Supported Hardware

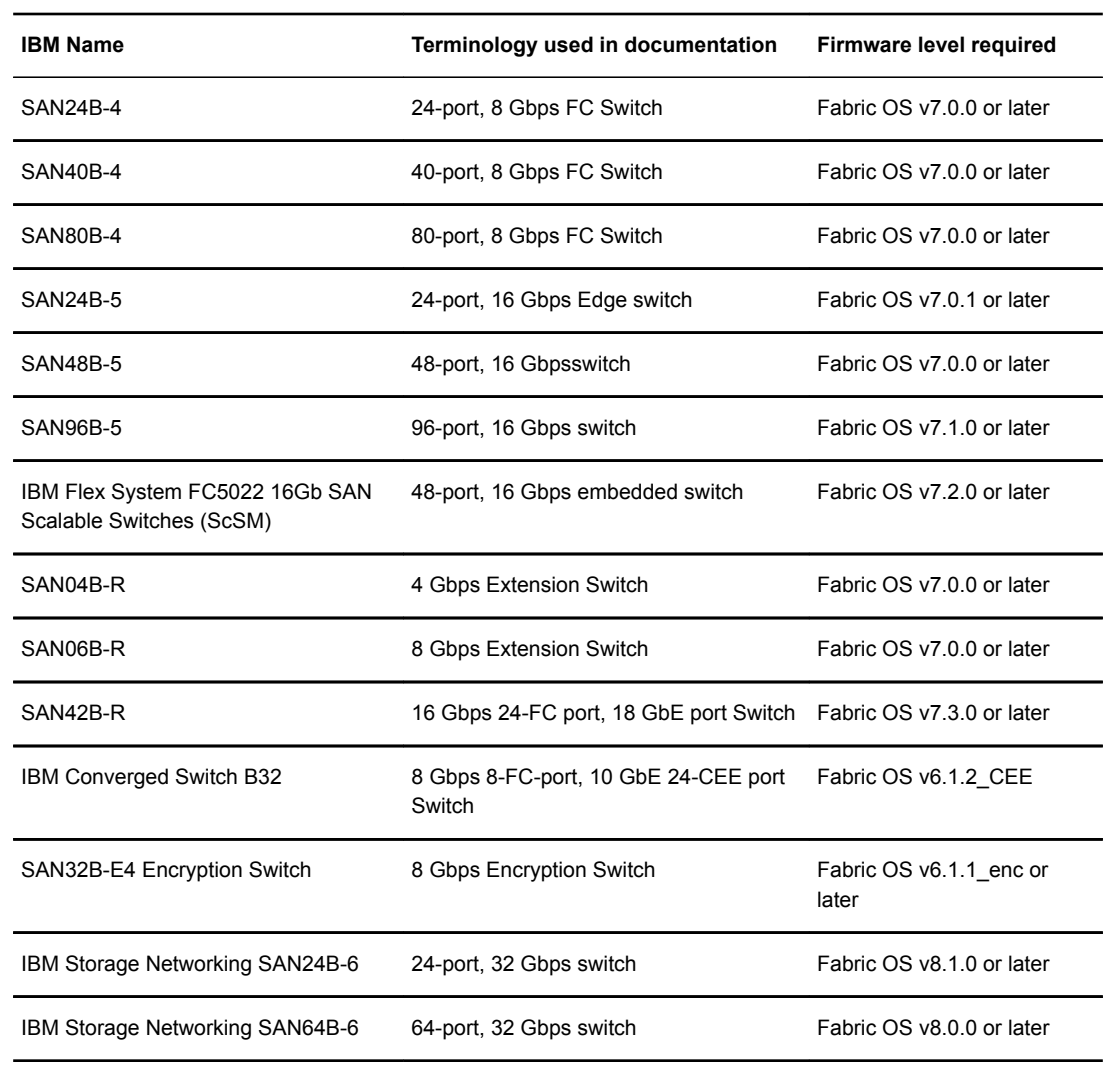

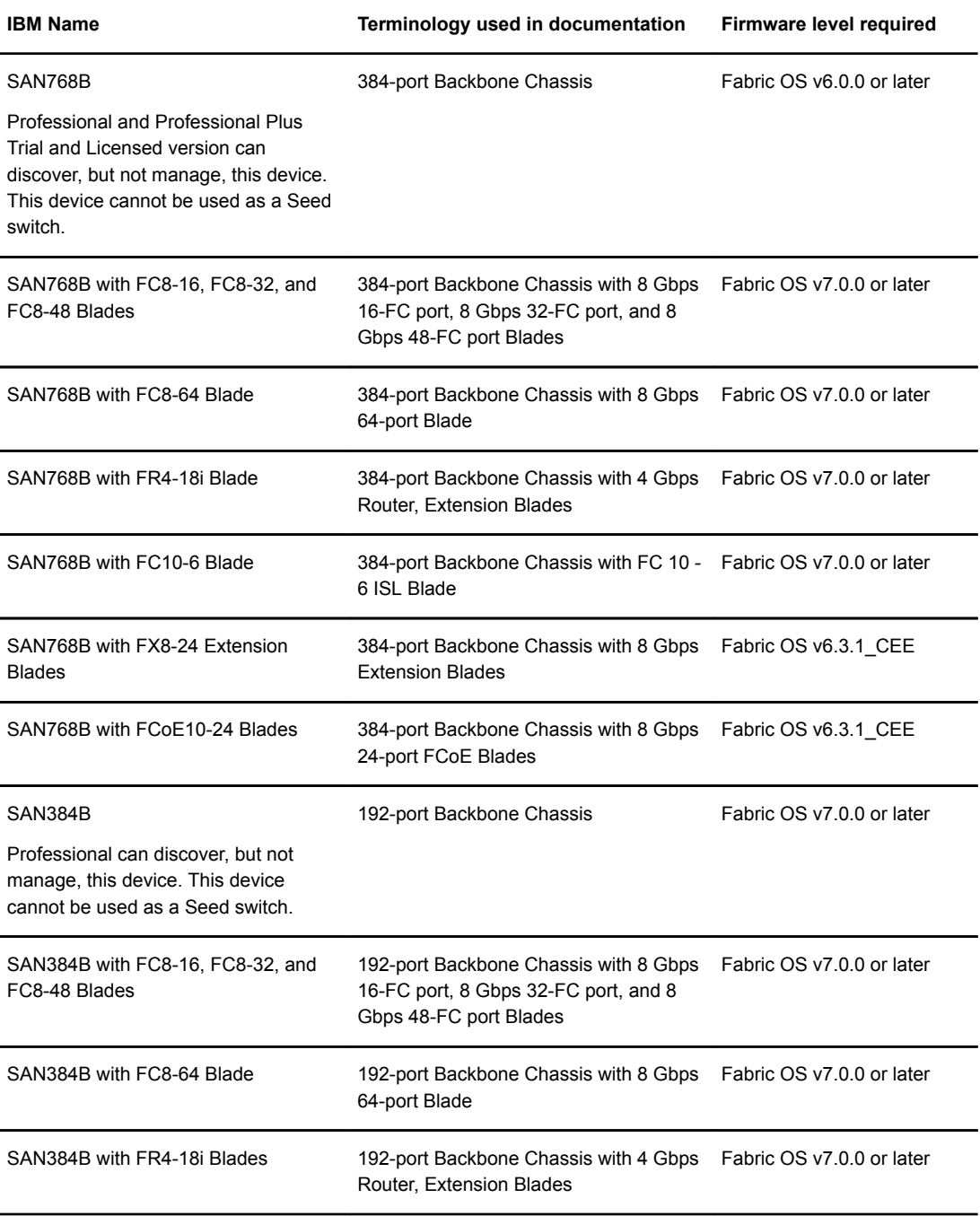

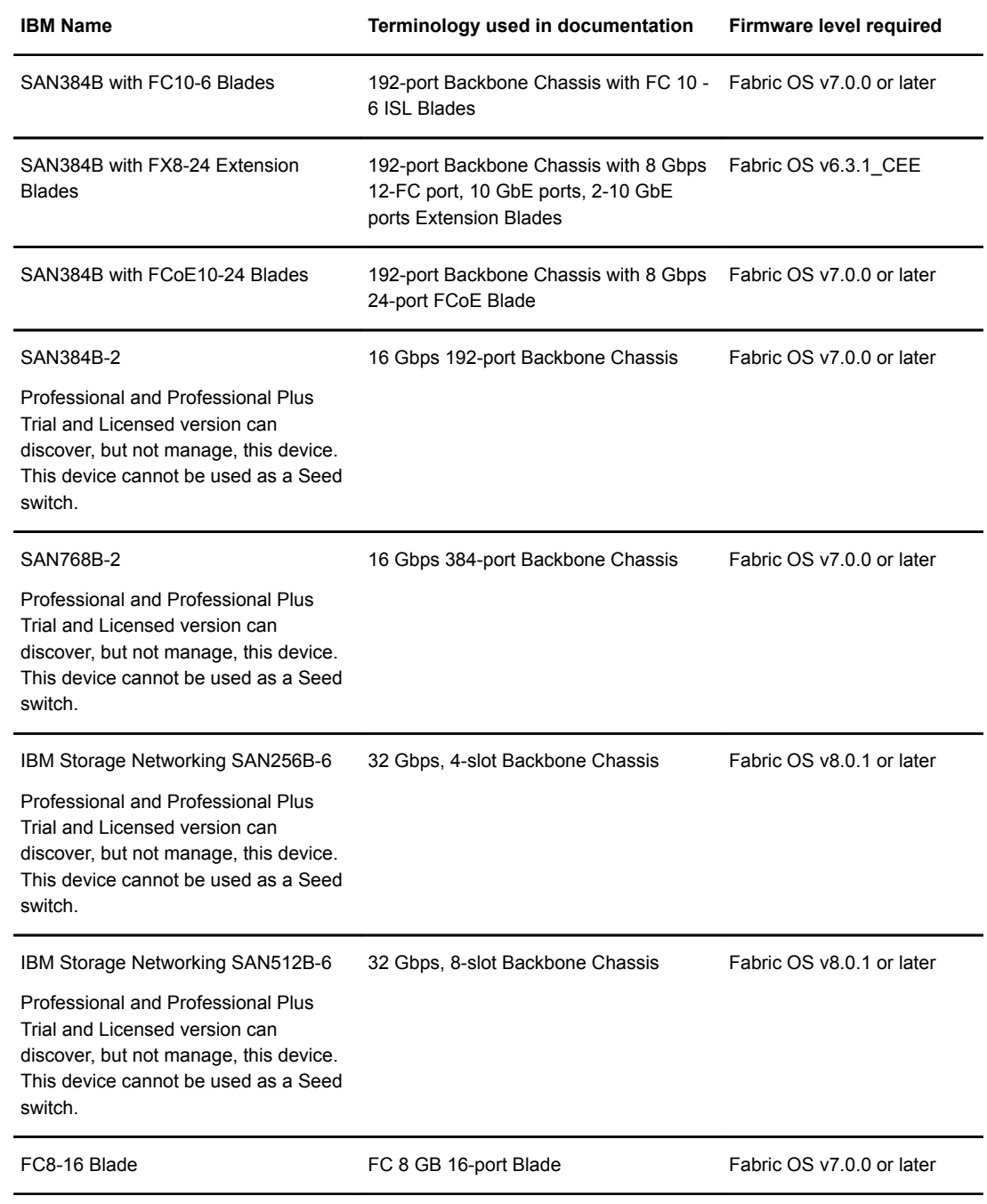

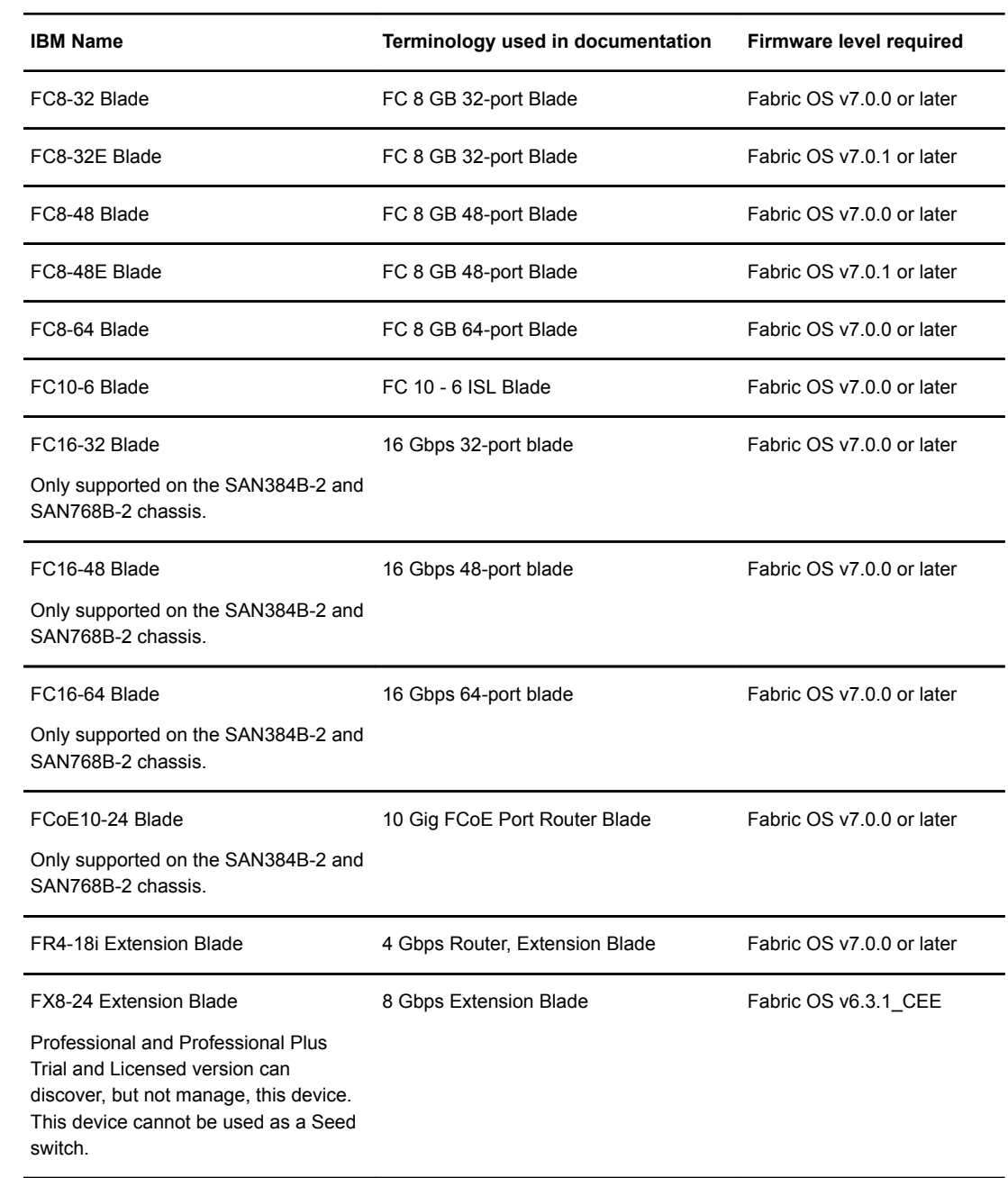

<span id="page-11-0"></span>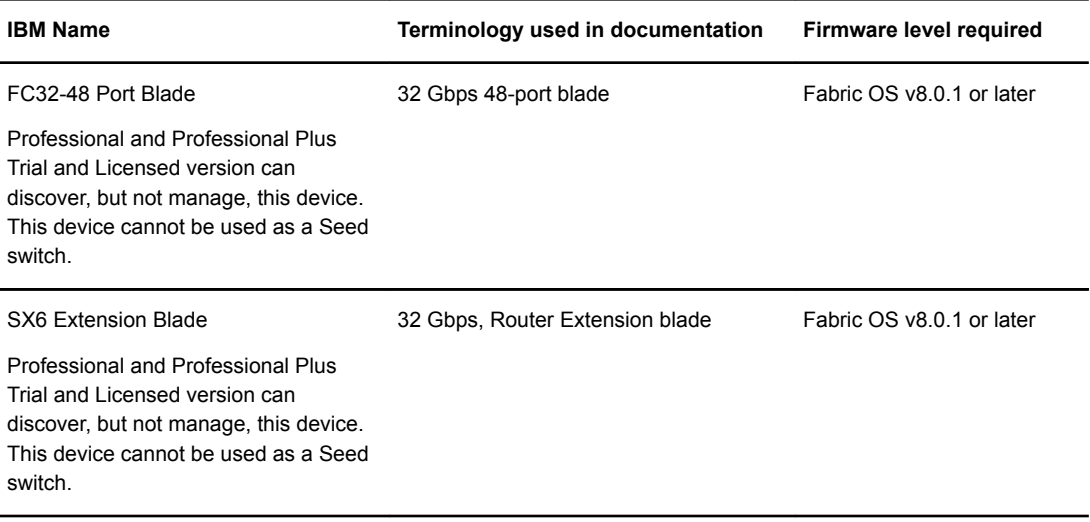

## Document conventions

The document conventions describe text formatting conventions, command syntax conventions, and important notice formats used in this document.

## Text formatting conventions

Text formatting conventions such as boldface, italic, or Courier font may be used in the flow of the text to highlight specific words or phrases.

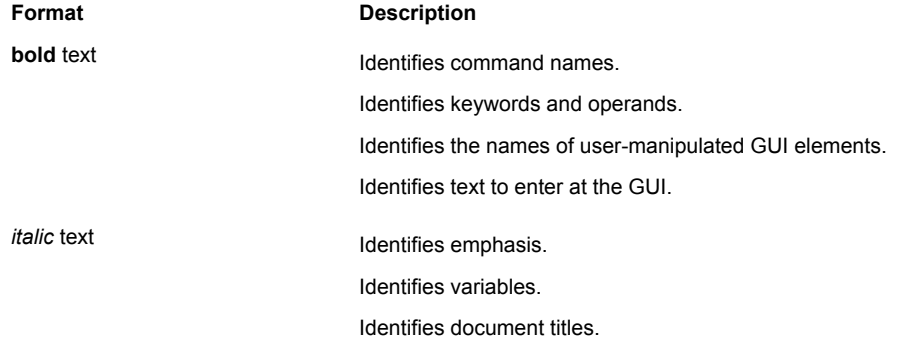

<span id="page-12-0"></span>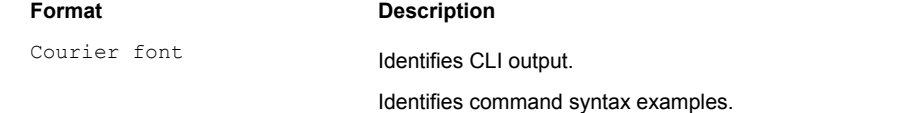

## Command syntax conventions

Bold and italic text identify command syntax components. Delimiters and operators define groupings of parameters and their logical relationships.

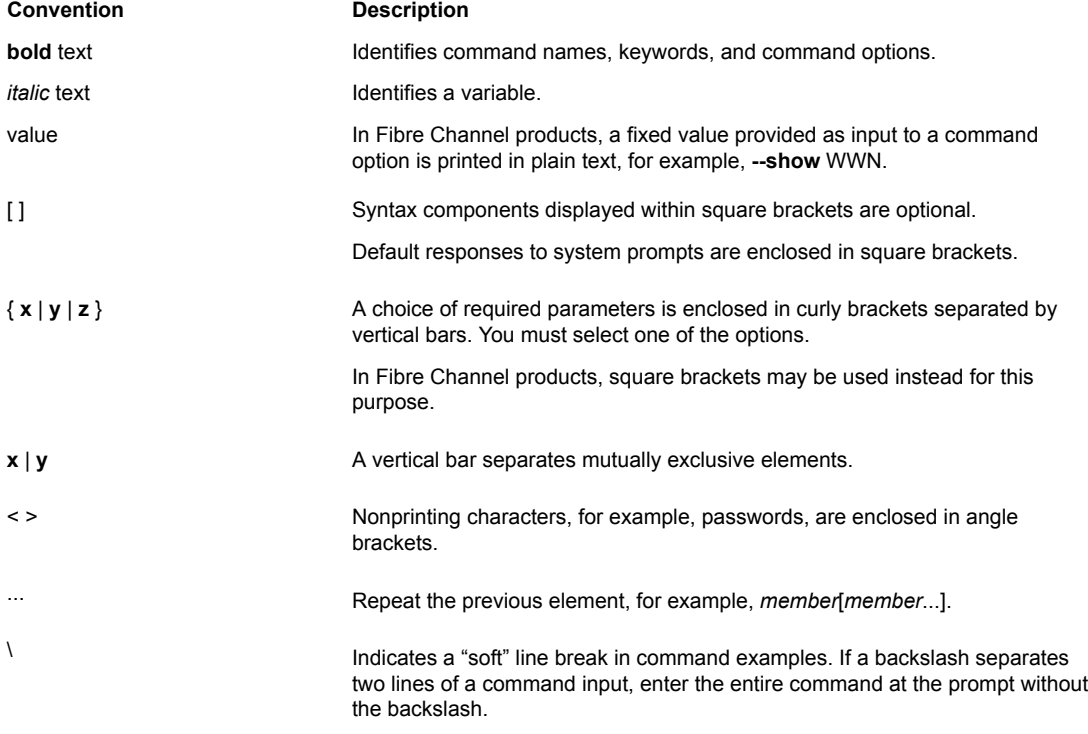

### Notes, cautions, and warnings

Notes, cautions, and warning statements may be used in this document. They are listed in the order of increasing severity of potential hazards.

#### **NOTE**

A Note provides a tip, guidance, or advice, emphasizes important information, or provides a reference to related information.

#### **ATTENTION**

An Attention statement indicates a stronger note, for example, to alert you when traffic might be interrupted or the device might reboot.

<span id="page-13-0"></span>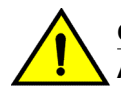

#### **CAUTION**

**A Caution statement alerts you to situations that can be potentially hazardous to you or cause damage to hardware, firmware, software, or data.**

### **DANGER**

*A Danger statement indicates conditions or situations that can be potentially lethal or extremely hazardous to you. Safety labels are also attached directly to products to warn of these conditions or situations.*

## Additional information

This section lists additional IBM-specific documentation that you might find helpful. For support information for this product and other SAN products, see the following Web site: www.ibm.com/ supportportal/

Visit www.ibm.com/contact/ for the contact information for your country or region. You can also contact IBM within the United States at 1-800-IBMSERV (1-800-426-7378). For support outside the United States, you can find the service number at: www.ibm.com/planetwide/.

## Key terms

For definitions of SAN-specific terms, visit the Storage Networking Industry Association online dictionary at:<http://www.snia.org/education/dictionary>

## Getting technical help

Contact your switch support supplier for hardware, firmware, and software support, including product repairs and part ordering. To expedite your call, have the following information available:

1. Management Application Serial Number

To obtain the Management application serial number, select **Help > License**. The **License** dialog box displays.

- 2. General Information
	- Switch model
	- Switch operating system version
	- Software name and software version, if applicable
	- Error numbers and messages received
	- **supportSave** command output
	- Detailed description of the problem, including the switch or fabric behavior immediately following the problem, and specific questions
	- Description of any troubleshooting steps already performed and the results
	- Serial console and Telnet session logs
	- syslog message logs
- 3. Switch Serial Number

The switch serial number and corresponding bar code are provided on the serial number label.

<span id="page-14-0"></span>The serial number label is located as follows:

- SAN24B-4, SAN24B-5, SAN24B-6, SAN42B-R, SAN64B-6, SAN40B-4, SAN80B-4, SAN96B-5, SAN06B-R, and IBM Converged Switch B32—On the switch ID pull-out tab located inside the chassis on the port side on the left
- SAN48B-5—On the pull-out tab on the front of the switch
- SAN256B—Inside the chassis next to the power supply bays
- SAN768B and SAN768B-2—On the bottom right on the port side of the chassis
- SAN384B and SAN384B-2—On the bottom left on the port side of the chassis
- SAN256B-6 and SAN512B-6—On the upper portion of the chassis to the left of the fan assemblies
- 4. World Wide Name (WWN)

You can also obtain the WWN from the same place as the serial number. For the SAN768B, SAN384B, SAN768B-2, SAN256B-6, and SAN512B-6, access the numbers on the WWN cards by removing the WWN bezel at the top of the nonport side of the chassis.

If the switch is operable, you can also use the **wwn** command to display the switch WWN.

## How to send your comments

Your feedback is important in helping us provide the most accurate and high-quality information. If you have comments or suggestions for improving this document, send us your comments by e-mail to starpubs@us.ibm.com.

Be sure to include the following:

- Exact publication title (paste into the e-mail subject line)
- Publication form number (for example, GC26-1234-02)
- Page, table, or illustration numbers
- A detailed description of any information that should be changed

How to send your comments

# <span id="page-16-0"></span>Installation

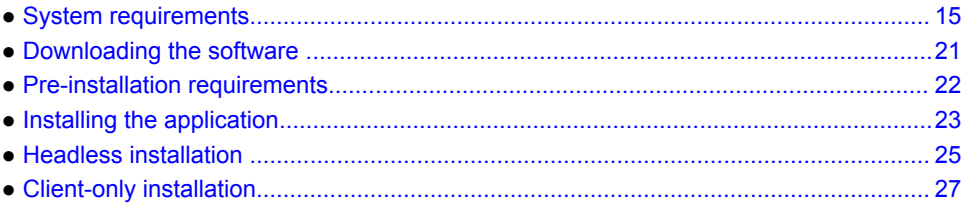

## System requirements

Use the following sections to determine if you have met the requirements for this application.

- Server and client operating system requirements on page 15
- [Operating system cache requirements](#page-20-0) on page 19
- [Browser requirements](#page-21-0) on page 20
- [Client and server system requirements](#page-22-0) on page 21

## Server and client operating system requirements

[Table 2 s](#page-17-0)ummarizes the required operating systems (OS) for servers and the packages supported by each OS version.

#### **NOTE**

It is recommended that you run Network Advisor on a dedicated machine to avoid conflicts with other applications that use the same resources and ports (such as SNMP, web server, and so on).

#### **NOTE**

Beginning with Network Advisor 14.0.0, the 32-bit installer is not supported.

#### **NOTE**

If the required operating system is not available, a warning message displays during installation.

### <span id="page-17-0"></span>**TABLE 2** Server operating system requirements

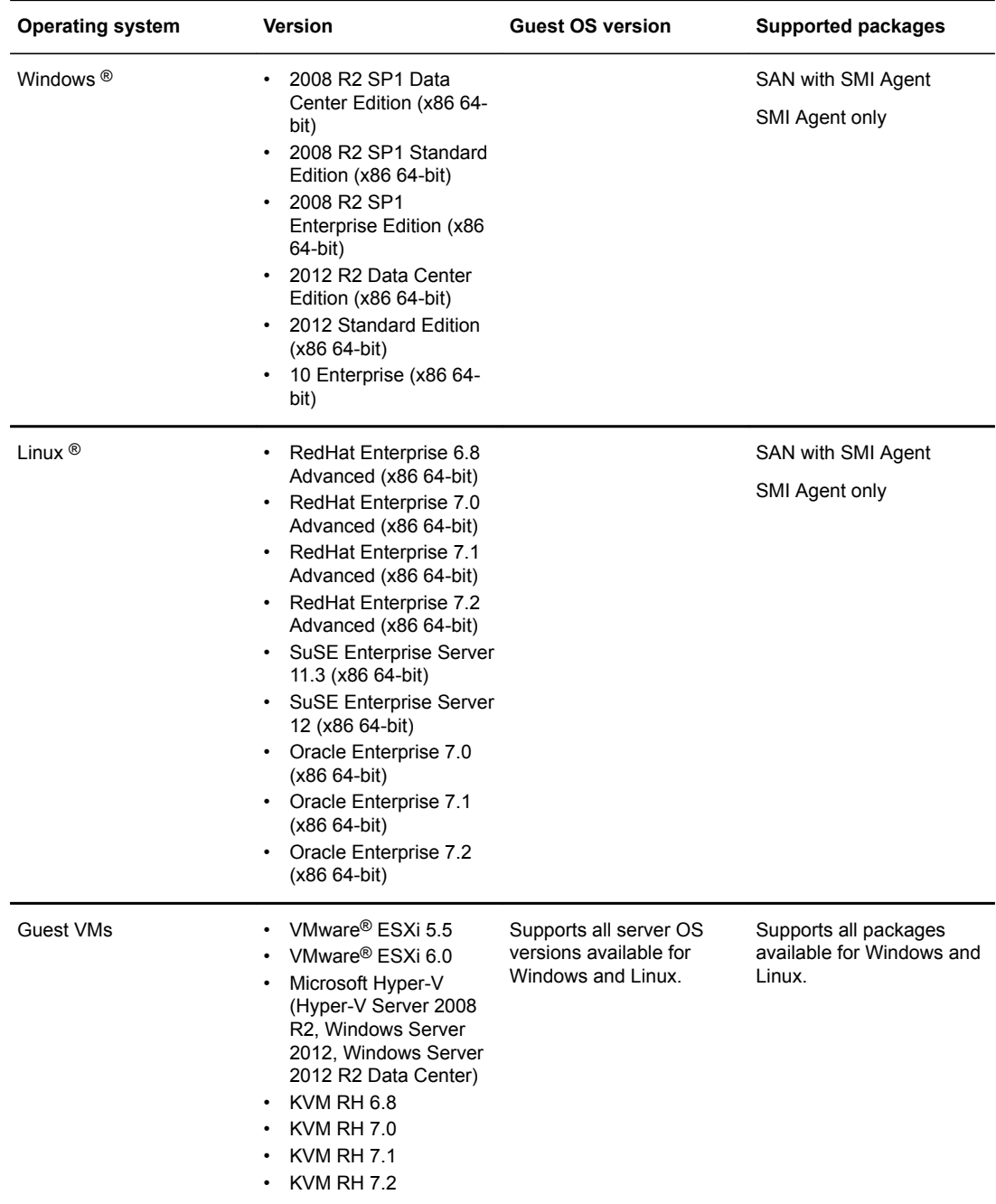

Table 3 summarizes the required OS for clients. Network Advisor clients are supported on 64-bit Windows and Linux systems.

**TABLE 3** Client operating system requirements

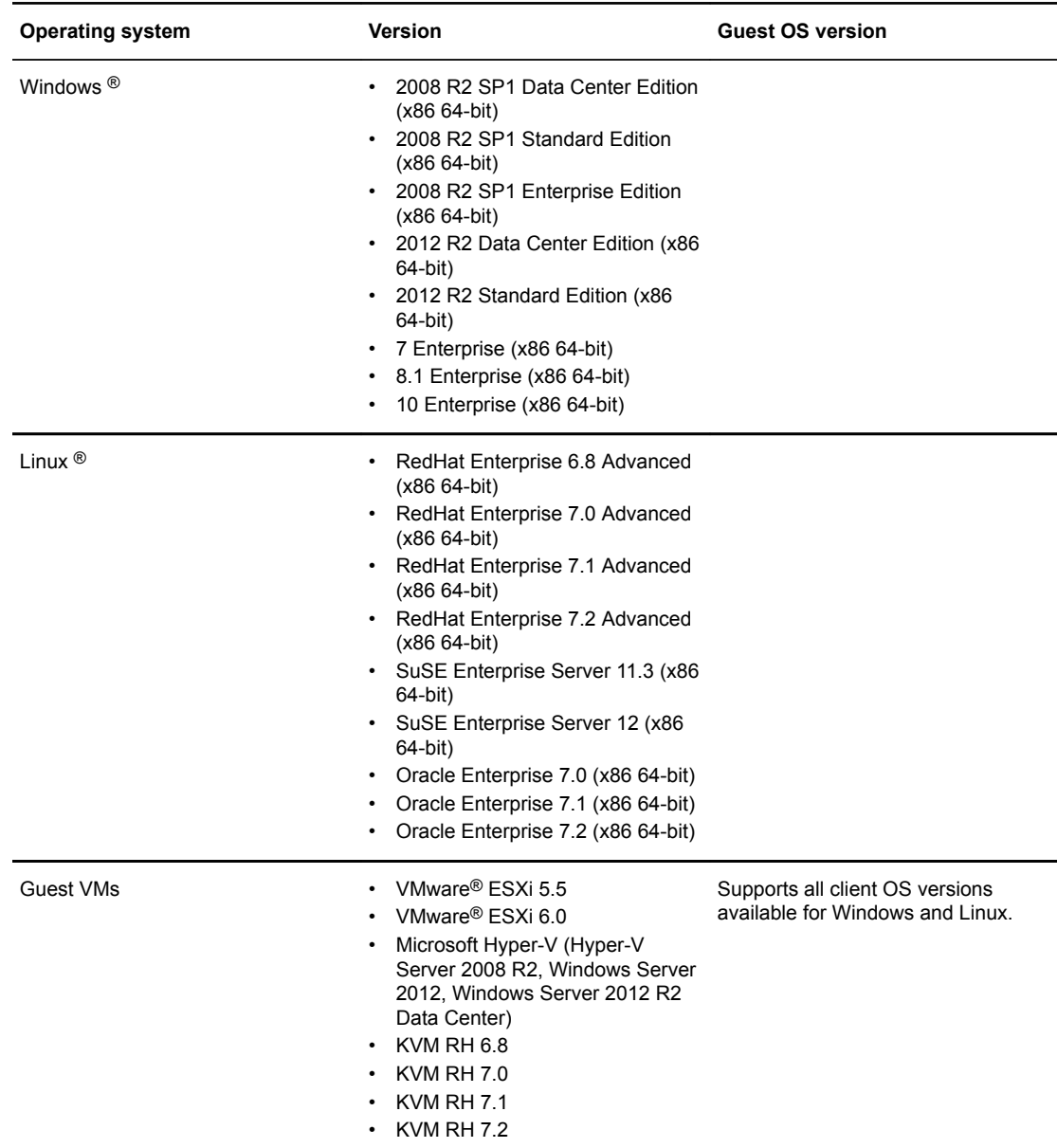

### <span id="page-19-0"></span>Memory, host, and disk space requirements

Memory requirements are only applicable when there are no other applications running on the Network Advisor server. Paging space should be equal to or exceed the physical memory size.

#### **NOTE**

You must allocate 2 GB client memory and 6 GB server memory, to efficiently manage more than 9,000 SAN ports or 200 IP devices. It is not recommended to allocate more than 6 GB of server memory.

#### **NOTE**

If you use sFlow, it is recommended that you add an additional 100 GB of disk space.

#### **NOTE**

It is recommended that you add an additional 40 GB of disk space for the default temporary directory.

#### **NOTE**

If you enable periodic supportSave or configure the Network Advisor server as the Upload Failure Data Capture location for monitored switches, you must add additional disk space. Each switch supportSave file is approximately 5 MB and each Upload Failure Data Capture file is approximately 500 KB. To determine the disk space requirements, multiply the frequency of scheduled supportSave files by 5 MB and the expected Upload Failure Data Capture files by 500 KB before the planned periodic purge activity.

The following table summarizes the memory, host, and disk space requirements for a remote client.

**TABLE 4** Memory, host, and disk space requirements for remote client

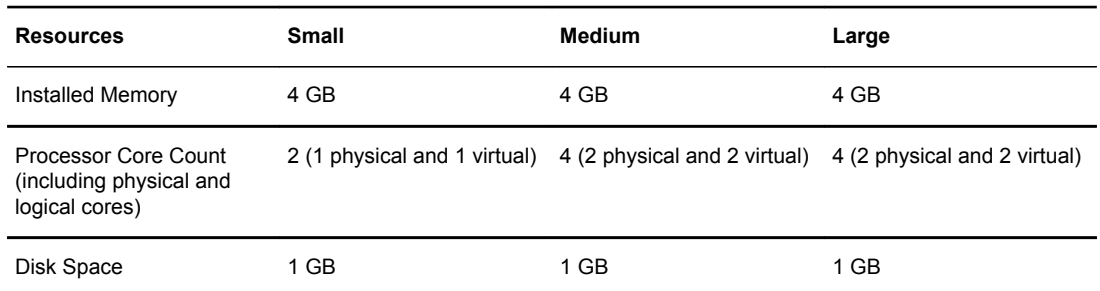

The following table summarizes the minimum system requirements for server (plus 1 client) installation.

#### <span id="page-20-0"></span>**TABLE 5** Minimum system requirements for server (plus 1 client) installation

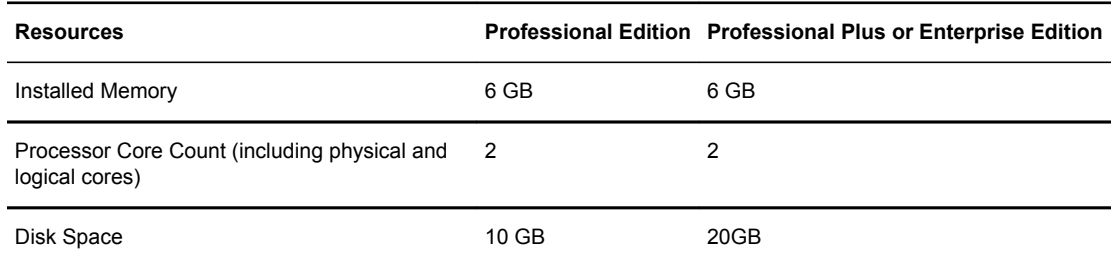

The following table summarizes the recommended system requirements for server (plus 1 client) installation.

**TABLE 6** Recommended system requirements for server (plus 1 client) installation

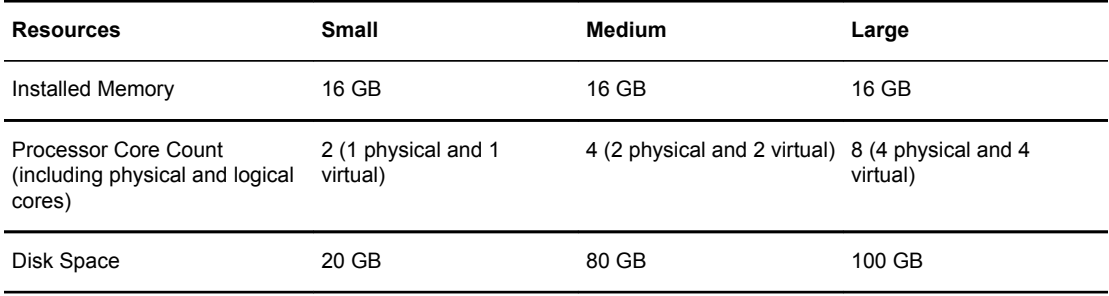

### Operating system cache requirements

It is recommended that you use the system managed size (the OS allocates the required cache); however, if you choose to use a custom size, make sure you use the following memory settings for your operating system.

The virtual memory requirements for Windows systems is 1 GB for minimum paging file size and 4 GB for maximum paging file size.

#### <span id="page-21-0"></span>**NOTE**

For networks with more than 9,000 ports, the recommended memory allocation is 6 GB.

**TABLE 7** Linux swap space requirements

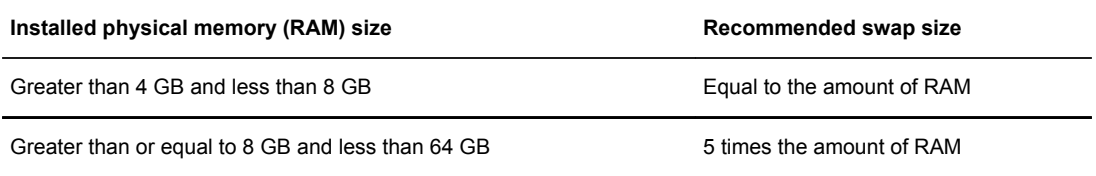

### Browser requirements

The launch of Network Advisor remote client, and the launch of the Server Management Console, Launch in Context (LIC), and the Element Manager (Web Tools) from the application are supported from the following browsers with a Java plug-in:

- Browsers
	- ‐ Windows Internet Explorer 11.0.9 on Windows (except Windows 8 and 2012)
	- ‐ Firefox 24 or later on Linux
	- ‐ Google Chrome 33 on Windows
	- ‐ Edge 13 on Windows 10
- Java Plug-ins: For the current supported JRE version for Network Advisor remote client, and the launch of the Server Management Console, Launch in Context (LIC), and Web Tools, refer to the Release Notes.

#### **NOTE**

For higher performance, use a 64-bit JRE.

#### **NOTE**

If the minimum system requirement is not met, you will be blocked from the configuration and an error message will be displayed.

For the website listing patch information, go to [http://www.oracle.com/technetwork/java/javase/](http://www.oracle.com/technetwork/java/javase/downloads/index.html) [downloads/index.html](http://www.oracle.com/technetwork/java/javase/downloads/index.html).

#### Launching Network Advisor in IE and Edge browsers

You can launch the Network Advisor in Internet Explorer 10 or later and in Edge browsers using literal IPv6 address.

<span id="page-22-0"></span>We recommend *xxxx-xxxx-xxxx-xxxx-xxxx-xxxx-xxxx-xxxx.ipv6-literal.net* literal IPv6 address format instead using the standard *[xxxx:xxxx:xxxx:xxxx:xxxx:xxxx:xxxx:xxxx]* IPv6 format.

## Client and server system requirements

#### **NOTE**

Network Advisor is not supported in a Network Address Translation (NAT) environment where the server and client are on different sides of the NAT Server.

Network Advisor has the following client and server system requirements:

- In the Professional edition, a single server supports a single client, which must be a local client only.
- In Professional Plus and Enterprise editions, a single server supports a maximum of 25 clients, which can be local or remote on 64-bit servers. To support more than 8 clients, you must make the following changes to your configuration:
	- ‐ Increase the server memory size. You can configure the server memory size from the **Options** dialog box, **Memory Allocations** pane. For instructions, refer to the *Brocade Network Advisor User Manual* or online help.
	- ‐ Increase the PostgreSQL database shared buffers memory allocation to 1024 MB by editing the Install\_Home\data\databases\postgresql.conf file.

## Downloading the software

You can download the software and documentation from the MyBrocade website.

1. Go to the MyBrocade website.

<http://my.brocade.com/>

2. Enter your user ID and password.

If you do not already have a MyBrocade account, you can create one.

- 3. Select **MyBrocade** from the **Take me to** list, if necessary.
- 4. Click **LOG IN**.
- 5. Click **downloads** on the main page.
- 6. Select **Management Software** from the **Download by** list.
- 7. Click **Brocade Network Advisor** in the **Product Name** list.
- 8. Select the highest version number for the latest GA code.

For example, click **Brocade Network Advisor 14.2.1**, then click **Brocade Network Advisor 14.2.1 Brocade GA.**

To download the documentation, click **Brocade Network Advisor 14.2.1 Manuals** and then select the manual you want to download.

- 9. Select one of the following links to download the software:
	- Network Advisor 14.2.1 GA for Windows
	- Network Advisor 14.2.1 GA for Linux

You can also access the release notes and md5 Checksum from this location.

10.Read the **Export Compliance**, select the certification check box, and click **Submit**.

11.Read the **Brocade End User License Agreement** and click **I Accept**.

12.Click **Save** on the **File Download** dialog box.

13.Browse to the location where you want to save the software and click **Save**.

## <span id="page-23-0"></span>Pre-installation requirements

Before you install Network Advisor, make sure you meet the following requirements.

- Make sure all system requirements have been met prior to installation. For specific system requirements, refer to [System requirements](#page-16-0) on page 15.
- To avoid errors, close all instances of the application before beginning the installation or uninstallation procedures.

For a UNIX system, if you still receive error messages after closing the application, enter the following commands:

- **#ps -ef | grep -i ""** to list the process IDs
- **#kill -9 "** *Process\_ID* **"** where *Process\_ID* is any Management application process

### Additional pre-installation requirements for UNIX systems

• Make sure that an X Server is available for display and is configured to permit X Client applications to display from the host on which they are installing the Network Advisor server (typically, this simply requires that the systems console be present and running with a logged-in user on the X Server-based desktop session, such as KDE, GNOME, and so on).

If this is a headless unit with no console, refer to [Additional pre-installation requirements for UNIX](#page-26-0) [systems \(headless installation\)](#page-26-0) on page 25.

• Make sure that the DISPLAY environment variable is correctly defined in the shell with a valid value (for example, to display to the local console, **export DISPLAY=:0.0** , or to display to a remote system that has an X Server running, **export DISPLAY=***Remote\_IP\_address***:0.0** ).

You may also need to consider a firewall that might block the display to the X Server, which listens by default on TCP port 6000 on the remote host.

To display to a remote system, you need to permit the remote display of the X Server by running the **xhost +IP** command, where IP is the IP address of the Network Advisor server host from the Xbased desktop of the remote system.

- Make sure you test the DISPLAY definition by running the **xterm** command, from the same shell from which you run install.bin. A new X terminal window to the destination X Server display should open.
- For Linux OS with the SELinux security policy enabled, make sure you complete the following steps.:
	- 1. Disable the SELinux security policy using the setenforce 0 command.
	- 2. Install the application (refer to [Installing the application](#page-24-0) on page 23).
	- 3. Enable the SELinux security policy using the setenforce 1 command.

## Troubleshooting in Linux SUSE 11.3

1. CASE 1: Follow the steps to troubleshoot when the installation fails with error saying "error while loading shared libraries: libreadline.so.6: cannot open shared object file: No such file or directory".

- <span id="page-24-0"></span>• Install libreadline.so.6.
- Launch terminal
- Enter wget. http://download.opensuse.org/distribution/11.3/repo/oss/suse/x86\_64/ libreadline6-6.1-8.1.x86\_64.rpm
- rpm -Uvh libreadline6-6.1-8.1.x86 64.rpm --replacepkgs

libreadline.so.6, libreadline.so.6.1 will be created in /lib64 folder

- Install the application (Refer to Installing the application on page 23).
- 2. CASE 2: Follow the steps to troubleshoot when the installation fails with error saying "mysql: symbol lookup error: /usr/local/lib/libreadline.so.6: undefined symbol: UP".
	- Copy libreadline.so.6.1 and libreadline.so.6 from /lib64 to /usr/local/lib
	- cp /lib64/libreadline.so.\* /usr/local/lib
	- Go to folder path cd /usr/local/lib
	- Enter #ldconfig
	- Enter #apt-get update
	- Install the application (Refer to Installing the application on page 23).

### Prerequisites for starting SLP services in Linux servers

To start SLP services in Linux servers, Linux servers needs to be installed with the following libraries:

- Linux-vdso.so.1
- Libcrypto.so.1.0.0
- Libpthread.so.0
- Libm.so.6,Libc.so.6
- Libdl.so.2
- Libz.so.1
- Ld-linux-x86-64.so.2

Follow the steps to install libraries:

- 1. Install **glibc**, to install libc.so.6, libdl.so.2, libpthread.so.0, linux-vdso.so.1, libm.so.6, and ld-linux.so.2 use **yum install glibc** command.
- 2. Install **zlib**, to install libz.so.1 use **yum install zlib** command.
- 3. Install Openssl, to install ibcrypto.so.6 use **yum provides libcrypto.so.6** command. This command lists the compatible packages and you can install anyone of the package using **yum install <package>** command. For example, **yum install openssl098e-0.9.8e-29.el7\_2.3\***.

#### **NOTE**

The above libraries are compatible for both 32-bit and 64 bit, as the SLP service is 32-bit.

## Installing the application

Before you install the application, make sure your system meets the minimum pre-installation requirements (refer to [Pre-installation requirements](#page-23-0) on page 22). If you are migrating data, refer to [Installation](#page-16-0) on page 15.

#### **NOTE**

On Windows systems, you must be an Administrator with Read and Write privileges to install Network Advisor.

#### **NOTE**

On UNIX systems, you must be the root user to install Network Advisor.

To install the new application version, complete the following steps.

- 1. Choose one of the following options:
	- For Windows systems, navigate to the *Download\_Location* \*Application\_Name* \windows \install.exe file and select **Run as administrator**.
	- For UNIX systems, complete the following steps:
		- 1. On the Management application server, navigate to the following directory: *Download\_Location* /*Application\_Name* /*UNIX\_Platform* /bin
		- 2. Type the following at the command line: $u$ limit  $-n$  2000
		- 3. Type the following at the command line:./install.bin or sh install.bin

#### **NOTE**

On Linux systems, if you double-click the install.bin file, select **Run**. Do not select **Run in Terminal**.

- 2. Click **Next** on the **Introduction** screen.
- 3. Read the agreement on the **License Agreement** screen, select **I accept the terms of the License Agreement**, and click **Next**.
- 4. Select the usual location for your system application files (for example, D:\Program Files \*Application\_Name* or opt/*Application\_Name* ) on the **Select Install Folder** screen and click **Next**.

#### **NOTE**

Do not install to the root directory C:\ (Windows) or /root (UNIX).

- 5. Review the displayed installation summary on the **Pre-Installation Summary** screen and click **Install**.
- 6. Make sure the **Launch Configuration** check box is selected (default) on the **Installation Complete** screen, and click **Done**.

#### **NOTE**

If a minimum of 10 GB space is not available on your server during installation, a warning message displays and the installation fails.

If the local host is not mapped to the loopback address, an error message displays. You must map the loopback address to the local host (refer to [Mapping the loopback address to the local host](#page-26-0) on page 25) before you configure the application.

If the local host is mapped to the loopback address, the configuration wizard displays. To configure the application, refer to one of the following sections:

- If this is a fresh installation, refer to [Installation](#page-16-0) on page 15.
- If you are upgrading from a previous version and need to migrate data, refer to [Installation](#page-16-0) on page 15.

<span id="page-26-0"></span>For Linux systems, the following lists the folder permissions configured during installation:

- Install Home: 775
- conf: 775
- conf/schema folder (including sub-folders): 775
- data/database:700
- db (including sub -folders): 775
- temp: 775
- support: 777
- All other folders: 774

### Mapping the loopback address to the local host

To map the loopback address to the local host, complete the following steps.

1. Open the hosts file.

For Windows, the hosts file is located in the WINDOWS\system32\drivers\etc directory.

For Linux, the hosts file is located in the /etc directory.

2. Add the following entries:

```
# For IPV4 machine
127.0.0.1 localhost
# For IPV6 enabled machine
127.0.0.1 localhost<br>::1 localhost
                localhost
```
3. Save and close the file.

To configure the application, refer to one of the following sections:

- If this is a fresh installation, refer to [Installation](#page-16-0) on page 15.
- If you are upgrading from a previous version and need to migrate data, refer to [Installation](#page-16-0) on page 15.

## Headless installation

Headless installation, also known as **silent mode installation** , is fully supported on all platforms. Once initiated, the headless installation requires minimal user interaction and runs based on the default values provided. Headless installation performs the actual installation; however, you must use the configuration wizard in graphical user interface mode to copy data and settings, configure the FTP or SCP server, configure IP, and configure server ports.

Make sure all system requirements have been met prior to installation. For specific system requirements, refer to [System requirements](#page-16-0) on page 15.

## Additional pre-installation requirements for UNIX systems (headless installation)

An X Server display is required, even when performing a headless installation, to run the initial configuration. Before you install Network Advisor, complete the following:

• Make sure that an X Server is available for display and is configured to permit X Client applications to display from the host on which they are installing the Network Advisor server (typically, this simply

<span id="page-27-0"></span>requires that the system console be present and running with a logged-in user on the X Serverbased desktop session, such as KDE, GNOME, and so on).

- ‐ The DISPLAY can be any host X Server (for example, DISPLAY can be set to display the configuration to another UNIX system that has an X-based desktop).
- Make sure that the DISPLAY environment variable is correctly defined in the shell with a valid value (for example, to display to the local console, **export DISPLAY=:0.0** , or to display to a remote system that has an X Server running, **export DISPLAY=***Remote\_IP\_Address***:0.0** ).
	- To display to a remote system, you need to permit the remote display of the X Server by running the **xhost +IP** command, where IP is the IP address of the Network Advisor server host, on a local terminal window of the X-based desktop of the remote system.
	- You may also need to consider a firewall that may block the display to the X Server, which listens by default on TCP port 6000 on the remote host.
- Make sure you test the DISPLAY definition by running the **xterm** command from the same shell from which you run install.bin. A new X terminal window to the destination X Server display will open.

## Performing a headless installation on Windows and UNIX systems

To perform a headless installation through the CLI, download the software (refer to [Downloading the](#page-22-0) [software](#page-22-0) on page 21).

- For Windows systems, complete the following steps:
	- 1. Select **Start** > **Programs** > **Accessories**, right-click **Command Prompt** and select **Run as administrator**.
	- 2. Execute this command:
		- install.exe -i silent -DHEADLESS CONFIG MODE="false"
- For UNIX systems, open a UNIX shell and execute this command: sh install.bin -i silent -HEADLESS CONFIG MODE="false"

The application installs in silent mode using default settings.

To configure the application, refer to one of the following sections:

- If this is a fresh installation, refer to [Installation](#page-16-0) on page 15.
- If you are upgrading from a previous version and need to migrate data, refer to [Installation](#page-16-0) on page 15.

### Troubleshooting the Linux headless installation

If you have completed all of the pre-Installation requirements and you are still unable to install the application, run the following commands on the host.

- 1. Go to *Install\_Home* / (the directory containing install.bin).
- 2. Execute strace -f -F -v -s 1024 -o NetworkAdvisorinstall.txt ./install.bin.
- 3. Execute rpm -qa >> system.txt.
- 4. Execute ps -elf >> system.txt.
- 5. Execute md5sum install.bin >> system.txt .
- 6. Execute  $df -k \gg system.txt$ .
- 7. Execute sh -c "xterm -e echo nothing >> system.txt 2>&1".
- 8. Execute env >> system.txt.

<span id="page-28-0"></span>9. Execute sh -c "DISPLAY=:0.0 xterm -e echo nothing >> system.txt 2>&1". 10Execute zip support1.zip NetworkAdvisorinstall.txt system.txt.

Send the support1.zip file output (containing install.txt and system.txt) to Technical Support. This file will help Technical Support isolate the issue.

### Collecting supportSave information on Windows and Linux

To collect server supportSave information, run the script file located at  $\langle$ BNA\_HOME> $\rangle$ bin \commandsupportsave. Once the script file is triggered, the server supportsave information is collected at <BNA\_HOME>\support.

## Client-only installation

You can install a client-only application on a machine other than the server (without using a web browser) by creating a client bundle on the server, and then copying and installing that client on another machine.

### Installing the client-only application

The client bundle is supported on a 64-bit OS only. The download client is bundled with the Network Advisor server Java runtime environment package. To download the client bundle, the browser operating system and the server operating system must be the same.

- 1. Click the client bundle and download the file.
- 2. Extract the client bundle.
- 3. Navigate to the extract\_location\bin directory and run the appropriate .bat file.
	- For Windows, navigate to C:\Users\*user\_name*\desktop\windows-clientbundle\bin) and run dcmclient.bat.
	- For Linux, navigate to opt/linux-clientbundle/bin and run dcmclient.

If you modify the data in the **Options** dialog box, the client bundle must be triggered manually.

- For Windows, navigate to Install Home\bin) and run create-client-bundle.bat.
- For Linux, navigate to Install Home\bin) and run create-client-bundle.

The **Network Advisor Log In** dialog box displays.

#### **NOTE**

If the default starting port number is changed to some other port number, you must restart the server, regenerate the client bundle, and then download the client bundle to launch the client.

4. Enter the IP address of the Network Advisor server in the **Network Address** list.

#### **NOTE**

The server must be the exact same version, edition, starting port number, and network size as the client.

#### **NOTE**

You can remove a server from the **Network Address** list by selecting the IP address and clicking Delete.

5. Enter your user name and password. The defaults are Administrator and password, respectively.

#### **NOTE**

Do not enter Domain\User\_Name in the **User ID** field for LDAP server authentication.

- 6. Select or clear the **Save password** check box to choose whether you want the application to remember your password the next time you log in.
- 7. Click **Login**.
- 8. Click **OK** on the **Login Banner** dialog box. The Network Advisor application displays.

# <span id="page-30-0"></span>Network Advisor Configuration

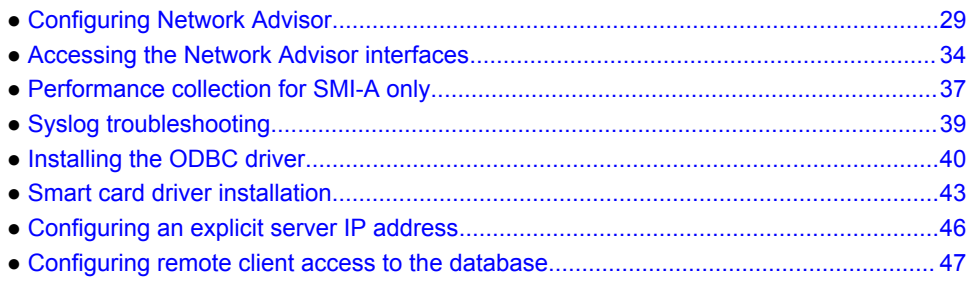

## Configuring Network Advisor

If you have not installed the application, refer to [Installation](#page-16-0) on page 15. If you are migrating data, refer to [Data Migration](#page-50-0) on page 49.

To configure Network Advisor, complete the following steps.

- 1. Click **Next** on the **Welcome** screen.
- 2. Click **No, don't copy any data and settings** (default) on the **Copy Data and Settings (Migration)** screen and click **Next**.

#### **NOTE**

You cannot migrate data from an earlier release of Network Advisor to 14.2.1 after you complete the 14.2.1 configuration.

To migrate data from a previous management application version, refer to [Data Migration](#page-50-0) on page 49 .

- 3. Select one of the following options on the **Package** screen and click **Next**.
	- **SAN with SMI Agent**
	- **SMI Agent Only** (Go to Configuring Network Advisor.)

#### **NOTE**

SMI Agent is not supported in a Professional edition configuration.

#### **NOTE**

If you choose to install only the SMI Agent, the configuration defaults to the SAN Enterprise package. When you open the Network Advisor client, a **License** dialog box displays, where you must enter a SAN Enterprise license key to use the client. If you enter a SAN Professional Plus license key, you must downgrade your license and restart all services for the changes to take effect. For instructions, refer to the user manual or online help.

4. Select one of the following options on the **Installation Type** screen and click **Next**.

#### **NOTE**

The DCX and DCX 8510-8 Backbone chassis require the Enterprise edition.

• Network Advisor - Licensed version (default)

Continue with [Configuring Network Advisor](#page-30-0). Requires you to enter a license key during configuration to enable features and configuration.

• Network Advisor - 120 days Trial

Go to [Configuring Network Advisor.](#page-30-0) Enables you to manage IP, SAN, or SAN and IP networks from a single interface for 120 days.

#### **ATTENTION**

If you choose to install Trial option, once the trial period ends (120 days), you must upgrade to Licensed software.

• Network Advisor - Professional

Go to [Configuring Network Advisor.](#page-30-0) Bundled with Fabric OS and IronWare OS devices to manage small IP, SAN, or SAN and IP networks from a single interface. SMI Agent is not available with the Professional edition.

5. (Licensed software only) If you are installing licensed software, browse to the license file (.xml) and click **Next** on the **Server License** screen.

You can also copy (Ctrl+C) and paste (Ctrl+V) the license key into the **License Key** field. The **License Key** field is not case-sensitive.

6. Complete the following steps on the **FTP/SCP/SFTP Server** screen.

a) Choose one of the following options:

- Select **Built-in FTP/SCP/SFTP Server** (default) to configure an internal FTP,SCP, or SFTP server and select one of the following options:
	- ‐ Select **Built-in FTP Server** to configure an internal FTP server This is the default option. The internal FTP server uses a default account and port 21. You can configure your own account from the **Options** dialog box. For instructions, refer to the *Brocade Network Advisor User Manual* or online help.
	- ‐ Select **Built-in SCP/SFTP Server** to configure an internal SCP or SFTP server The internal SCP or SFTP server uses a default account and port 22. You can configure your own account from the **Options** dialog box. For instructions, refer to the *Brocade Network Advisor User Manual* or online help.
- Select **External FTP/SCP/SFTP Server** to configure an external FTP server. You can configure the external FTP server settings from the **Options** dialog box. For instructions, refer to the *Brocade Network Advisor User Manual* or online help.
- b) Click **Next**.

If port 21 or 22 is busy, a message displays. Click **OK** to close the message and continue. Once the Management application is configured make sure port 21 or 22 is free and restart the server to start the FTP/SCP/SFTP service.

#### **NOTE**

If you use an FTP, SCP, or SFTP server that is not configured on the same machine as the Management application, the Firmware Repository feature will not be available.

- 7. Configure the database password on the **Database Administrator Password (dcmadmin)** screen by completing the following steps.
	- a) Choose one of the following options:
- To use the default password, select **Default password**. This is the default option. The default is password.
- To configure a new password, select **New password** and enter a new password in the **Password** and **Confirm Password** fields. The password must be between 8 and 15 alphanumeric characters. Special characters except the single quote (') are allowed.
- b) Click **Next**.

You can configure the external FTP server settings from the **Options** dialog box.

8. Complete the following steps on the **Server IP Configuration** screen.

#### **NOTE**

If the Management server or client has multiple Network Interface Cards and if any of these interfaces are not plugged in, you must disable them; otherwise, the following features do not work properly:

Server impact

- Configuration wizard (does not display all IP addresses)
- Trap and syslog auto-registration
- Report content (Ipconfiguration element does not display all server IP addresses)
- Network OS configuration backup through FTP
- Trace dump through FTP

Client impact

- **Options** dialog box (does not display all IP addresses)
- **Firmware import and download** dialog box
- Firmware import for Fabric OS and Network OS products
- **FTP** button in the **Technical Support Repository** dialog box
- Technical supportSave of Fabric OS, Network OS, and host products through FTP
- a) Select an address from the **Server IP Configuration** list.

#### **NOTE**

For Professional software, the **Server IP Configuration** address is set to "localhost" by default. You cannot change this address.

#### **NOTE**

For SMI Agent, if the **Server IP Configuration** list contains a duplicate IP address or is empty, an error message displays and the configuration wizard closes.

#### **NOTE**

If the "host name" contains invalid characters, the host name does not display in the list. Valid characters include alphanumeric and dash (-) characters. The IP address is selected by default.

If Domain Name System (DNS) is not configured for your network, do not select the "hostname" option from the **Server IP Configuration** list. Selecting the "hostname" option prevents clients and devices from communicating with the server.

b) Select an address from the **Switch - Server IP Configuration Preferred Address** list.

Select **Any** from the **Switch - Server IP Configuration Preferred Address** list to enable switch and server communication with one of the reachable IP addresses present in the server. By default, **Any** option is selected.

Select an IP address from the **Switch - Server IP Configuration Preferred Address** list. The preferred IP address is used for switch and server communication. If the selected IP addresses changes, you will be unable to connect to the server. To change the IP address after configuration, refer to [Configuring an explicit server IP address](#page-47-0) on page 46.

c) Click **Next**.

or

9. Complete the following steps on the **Server Configuration** screen.

**FIGURE 1** Server Configuration screen

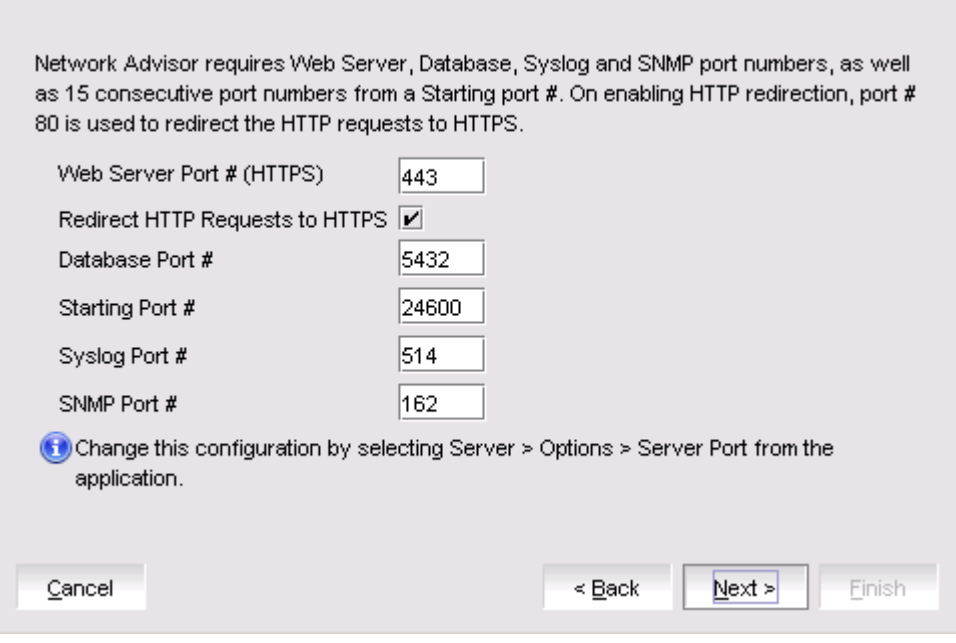

- a) Enter a port number in the **Web Server Port # (HTTPS)** field (default is 443).
- b) Enable HTTP redirection to HTTPS by selecting the **Redirect HTTP Requests to HTTPS** check box.

When you enable HTTP redirection, the server uses port 80 to redirect HTTP requests to HTTPS. You can configure the server port settings from the **Options** dialog box (**Server Port** pane). For instructions, refer to the *Brocade Network Advisor User Manual* or online help.

c) Enter a port number in the **Database Port #** field (default is 5432).

#### **NOTE**

Do not use a port number below 1024.

d) Enter a port number in the **Starting Port Number** field (the default is 24600). If the default port is changed to some other port number, restart the server, then regenerate the client bundle running <BNA-Install-Location>\bin\create-client-bundle.bat file, and download the client-bundle to launch the client.

#### **NOTE**

For Professional software, the server requires 11 consecutive free ports beginning with the starting port number.

#### **NOTE**

For Trial and Licensed software, the server requires 11 consecutive free ports beginning with the starting port number.

e) Enter a port number in the **Syslog Port Number** field (default is 514).

#### **NOTE**

If the default syslog port number is already in use, you will not receive any syslog messages from the device. To find and stop the process currently running on the default Syslog port number, refer to [Syslog troubleshooting](#page-40-0) on page 39.

- f) Enter a port number in the **SNMP Port Number** field (default is 162).
- g) Enter a port number in the **TFTP Port Number** field (default is 69).
- h) Click **Next** .

If you enter a syslog port number already in use, a message displays. Click **No** on the message to remain on the **Server Configuration** screen and edit the syslog port number. Click **Yes** to close the message.

If you enter a port number already in use, a Warning displays next to the associated port number field. Edit that port number and click **Next** .

If you are configuring Professional software, go to [Configuring Network Advisor.](#page-30-0)

If you are configuring IP Enterprise, go to [Configuring Network Advisor.](#page-30-0)

10.(SAN Enterprise or SMI Agent) Select one of the following options on the **SAN Network Size** screen and click **Next**:

#### **NOTE**

Port count is equal to the total number of switch ports across all fabrics.

- **Small (managing up to 2000 switch ports, 1-20 domains)**
- **Medium (managing up to 5000 switch ports, 21-60 domains)**
- **Large (managing up to 15000 switch ports, 61-120 domains)**
- 11.Enable feature usage data transfer from the application by selecting the **Yes, I want to participate** option.

If you do not want to participate in feature usage data transfer, make sure the **No, Thank You** option is selected. You can stop participating at any time. To view an example of the usage data, click **View Example Data** .

To stop participating in feature usage data transfer after configuration, refer to #unique\_39.

12.Verify your configuration information on the **Server Configuration Summary** screen and click **Next**. 13.Complete the following steps on the **Start Server** screen.

a) (Trial and Licensed only) Select the **Start SMI Agent** check box, if necessary.

Only enabled if you enabled the SMI Agent on the **SMI Agent Configuration** screen.

b) (Trial and Licensed only) Select the **Start SLP** check box, if necessary.

Only enabled if you enabled SLP on the **SMI Agent Configuration** screen.

c) Select the **Start Client** check box, if necessary.

Only displays if you selected SAN with SMI Agent + IP or SAN with SMI Agent on the **Package** screen.

d) Click **Finish**.

After all of the services are started, the **Log In** dialog box displays.

To make changes to the configuration, you can relaunch the configuration wizard (refer to [Configuring an explicit server IP address](#page-47-0) on page 46).

<span id="page-35-0"></span>14 Enter your user name and password.

The defaults are Administrator and password, respectively.

#### **NOTE**

Do not enter Domain\User\_Name in the **User ID** field for LDAP server authentication.

#### 15.Click **Login**.

16.Click **OK** on the Network Advisor Login Banner.

## Accessing the Network Advisor interfaces

Use the following procedures to access Network Advisor from the server and client as well as to access the Server Management Console and the SMI Agent Configuration Tool.

### Logging in to a server

You must log in to a server to monitor your network.

#### **NOTE**

You must have an established user account on the server to log in.

1. Double-click the desktop icon or open the application from the **Start** menu.

The **Log In** dialog box displays.

2. Log in to another server by entering the IP address to the other server in the **Network Address** field.

#### **NOTE**

The server must be the exact same version, edition, starting port number, and network size as the client.

#### **NOTE**

Remove a server from the **Network Address** list by selecting the IP address and clicking **Delete**.

3. Enter your user name and password.

The defaults are Administrator and password, respectively.

#### **NOTE**

Do not enter Domain\User\_Name in the **User ID** field for LDAP server authentication.

- 4. Select or clear the **Save password** check box to choose whether you want the application to remember your password the next time you log in.
- 5. Click **Login**.
- 6. Click **OK** on the **Login Banner** dialog box.
<span id="page-36-0"></span>The Network Advisor application displays.

## Launching a remote client

The remote client link in the **Start** menu does not automatically upgrade when you upgrade the Management application. You must clear the previous version from the Java cache. To clear the previous version, refer to [Clearing previous versions of the remote client](#page-37-0) on page 36.

The remote client requires Oracle JRE. For the currently supported JRE version for Network Advisor, refer to the Release Notes. For the website listing patch information, go to [http://www.oracle.com/](http://www.oracle.com/technetwork/java/javase/downloads/index.html) [technetwork/java/javase/downloads/index.html](http://www.oracle.com/technetwork/java/javase/downloads/index.html).

### **NOTE**

For higher performance, use a 64-bit JRE.

1. Choose one of the following options:

- Open a web browser and enter the IP address of the Network Advisor server in the **Address** bar.
- If the web server port number does not use the default (443 if is SSL enable; otherwise, the default is 80), you must enter the web server port number in addition to the IP address; for example, *IP\_Address*:*Port\_Number*.
- If this is the first time you are accessing this version of Network Advisor, a **Start** menu shortcut is automatically created in the Network Advisor program directory.

For Linux systems, remote client shortcuts are not created.

• Select **Network Advisor (Server\_IP\_Address)** in the Network Advisor directory from the **Start** menu.

The Network Advisor web client login page displays.

- 2. Click **Desktop Client**. The Network Advisor web start page displays.
- 3. Click the Network Advisor web start link.

The **Log In** dialog box displays.

4. Log in to another server by entering the IP address to the other server in the **Network Address** field.

### **NOTE**

The server must be the exact same version, edition, starting port number, and network size as the client.

### **NOTE**

You can remove a server from the **Network Address** list by selecting the IP address and clicking **Delete**.

5. Enter your user name and password.

The defaults are Administrator and password, respectively.

### **NOTE**

Do not enter Domain\*User\_Name* in the **User ID** field for LDAP server authentication.

6. Select or clear the **Save password** check box to choose whether you want the application to remember your password the next time you log in.

- <span id="page-37-0"></span>7. Click **Login**.
- 8. Click **OK** on the **Login Banner** dialog box.

The Network Advisor application displays.

## Clearing previous versions of the remote client

The remote client link in the Start menu does not automatically upgrade when you upgrade the Management application. You must clear the previous version from the Java cache.

To clear the Java cache, complete the following steps.

- 1. Select **Start > Settings > Control Panel > Java**. The **Java Control Panel** dialog box displays.
- 2. Click **View** on the **General** tab. The **Java Cache Viewer** dialog box displays.
- 3. Right-click the application and select **Delete**.
- 4. Click **Close** on the **Java Cache Viewer** dialog box.
- 5. Click **OK** on the **Java Control Panel** dialog box.

To create a remote client link in the**Start** menu, refer to [Launching a remote client](#page-36-0) on page 35.

## Launching the SMC on Windows

Open the **Server Management Console** from the **Start** menu on the Network Advisor server.

You can also drag the SMC icon onto your desktop as a shortcut.

### Launching the SMC on Linux

The Server Management Console is a graphical user interface and should be launched from the XConsole on Linux systems.

Double-click the SMC icon on your desktop.

Or

- 1. On the Network Advisor server, go to the following directory:
	- *Install\_Directory* /bin
- 2. Type the following at the command line:

```
./smc
Or
sh smc
```
## Launching the SMIA Configuration Tool

- 1. Launch the **Server Management Console** from the **Start** menu.
- 2. Click **Configure SMI Agent**.

The **SMIA Configuration Tool Log In** dialog box displays.

3. Enter your user name and password.

**NOTE**

The defaults are Administrator and password, respectively.

4. Click **Login**.

# Launching the SMIA Configuration Tool remote client

The remote client link in the **Start** menu does not automatically upgrade when you upgrade the Management application. You must clear the previous version from the Java cache. To clear the previous version, refer to [Clearing previous versions of the remote client](#page-37-0) on page 36.

The remote client requires Oracle JRE. For the currently supported JRE version for Network Advisor, refer to the Release Notes. For the website listing patch information, go to [http://www.oracle.com/](http://www.oracle.com/technetwork/java/javase/downloads/index.html) [technetwork/java/javase/downloads/index.html](http://www.oracle.com/technetwork/java/javase/downloads/index.html).

- 1. Choose one of the following options:
	- Open a web browser and enter the IP address of the Network Advisor server in the **Address** bar.
	- If the web server port number does not use the default (443 if SSL is enabled; otherwise, the default is 80), you must enter the web server port number in addition to the IP address; for example, *IP\_Address*:*Port\_Number*
	- If this is the first time you are accessing this version of Network Advisor, a **Start** menu shortcut is automatically created in the Network Advisor program directory.

For Linux systems, remote client shortcuts are not created.

• Select *Network Advisor (Server\_IP\_Address)* in the Network Advisor directory from the **Start** menu.

The Network Advisor web client login page displays.

- 2. Click **Desktop Client**. The Network Advisor web start page displays.
- 3. Click the SMIA Configuration Tool web start link.

The **SMIA Configuration Tool Log In** dialog box displays.

4. Enter your user name and password.

The defaults are Administrator and password, respectively.

- 5. Select or clear the **Save password** check box to choose whether you want the application to remember your password the next time you log in.
- 6. Click **Login**.

The **SMIA Configuration Tool** displays.

# Performance collection for SMI-A only

For SMI-A only installations, you can use the following procedures to configure performance collection using scripts.

## Enabling or disabling performance statistics collection

To enable or disable performance statistics collection, complete the following steps.

1. On Windows systems, complete the following steps.

- a) Open a command prompt and navigate to the Install Home\utilities directory.
- b) Enable performance statistics collection by typing sanperformancestatsenable.bat dbusername dbpassword enable and pressing Enter. For example, sanperformancestatsenable.bat dcmadmin passw0rd enable.

Disable performance statistics collection by typing sanperformancestatsenable.bat dbusername dbpassword disable and pressing Enter.

- 2. On UNIX systems, complete the following steps.
	- a) Open a terminal and navigate to the Install Home\utilities directory.
	- b) Enable performance statistics collection by typing sanperformancestatsenable dbusername dbpassword enable|disable and pressing Enter. For example, ssanperformancestatsenable dcmadmin passw0rd enable..

Disable performance statistics collection by typing sanperformancestatsenable dbusername dbpassword disable and pressing Enter.

# Updating system threshold data

To configure the SMI-A only installation to update the file system threshold data in the system property table, complete the following steps:

- 1. On Windows systems, complete the following steps:
	- a) Open a command prompt and navigate to the Install Home\utilities directory.
	- b) Update file system threshold data by typing updatethresholddata.bat dbusername dbpassword THRESHOLD\_WARN THRESHOLD\_RISK THRESHOLD and pressing Enter. For example, updatethresholddata.bat dcmadmin passw0rd 80 90 95..
- 2. On UNIX systems, complete the following steps:
	- a) Open a terminal and navigate to the Install\_Home\utilities directory.
	- b) Update file system threshold data by typing updatethresholddata dbusername dbpassword THRESHOLD\_WARN THRESHOLD\_RISK THRESHOLD and pressing Enter.

## Exporting configuration data

To export configuration data from the CFG backup archive table, complete the following steps:

- 1. On Windows systems, complete the following steps:
	- a) Open a command prompt and navigate to the Install Home\utilities directory.
	- b) Export configuration data by typing exportconfigdata.bat dbusername dbpassword and pressing Enter. For example, exportconfigdata.bat dcmadmin passw0rd.
- 2. On UNIX systems, complete the following steps:
	- a) Open a terminal and navigate to the Install Home\utilities directory.
	- b) Export configuration data by typing exportconfigdata dbusername dbpassword and pressing Enter. For example, exportconfigdata dcmadmin passw0rd.

## Clearing performance data

To clear performance data (all time series child table data), complete the following steps:

1. On Windows systems, complete the following steps:

- a) Open a command prompt and navigate to the Install Home\utilities directory.
- b) Clear performance data by typing clear-performance-data.bat dbusername dbpassword and pressing Enter. For example, clear-performance-data.bat dcmadmin passw0rd.
- 2. On UNIX systems, complete the following steps:
	- a) Open a terminal and navigate to the Install\_Home\utilities directory.
	- b) Clear performance data by typing clear-performance-data dbusername dbpassword and pressing Enter. For example, clear-performance-data dcmadmin passw0rd.

# Syslog troubleshooting

If the default syslog port number is already in use, you will not receive any syslog messages from the device. Use one of the following procedures (depending on your operating system), to determine which process is running on the syslog port and to stop the process.

# Finding the process

- 1. Open a command window.
- 2. Choose one of the following options:
	- On Linux systems, type netstat -nap | grep 514 and press **Enter**.

The process running on port 514 displays.

Example output: UDP 0 0 ::ffff:127:0:0:1:514 :::\* 27397.

• On Windows systems, type netstat -anb | find /i "514" and press **Enter**.

The process running on port 514 displays.

Example output: UDP 127:0:0:1:514 \*:\* 3328.

## Stopping the process

Choose one of the following options:

• On Linux systems, type kill -9 "*ProcessID*", where *ProcessID* is the ID of the process you want to stop, and press **Enter** .

For example, kill -9 "27397".

• On Windows systems, type taskkill /F /PID "*ProcessID*" , where *ProcessID* is the ID of the process you want to stop, and press **Enter**.

For example, taskkill /F /PID "3328".

Or

- 1. Select **Ctrl + Shift + Esc** to open Windows Task Manager.
- 2. Click the **Processes** tab.
- 3. Click the **PID** column header to sort the processes by PID.
- 4. Select the process you want to stop and click **End Process**.

# Installing the ODBC driver

You must have the Open Database Connectivity (ODBC) driver to allow remote clients to export data and generate reports. The ODBC driver enables you to configure the data source name (DSN) for the Network Advisor database.

### Installing the ODBC driver on Windows systems

You must have the Open Database Connectivity (ODBC) driver to allow remote clients to export data and generate reports. The ODBC driver enables you to configure the data source name (DSN) for the Network Advisor database.

To install the ODBC driver, complete the following steps.

- 1. Double-click edb\_psqlodbc.exe located on the DVD (*DVD\_Drive*/Network Advisor/odbc/Windows).
- 2. Install the file to the usual location for your system's application files (for example, C:\Program Files \Network Advisor ODBC Driver) on the **Select Install Folder** screen and click **Next**.

### **NOTE**

If you select an invalid location, the ODBC driver is installed in a different location than where the ODBC executable drivers are located.

- 3. On the **Ready to Install** screen, click **Next**.
- 4. Click **Finish** to complete the installation.

### Adding the data source on Windows systems

To add the data source, complete the following steps.

- 1. Select **Start** > **Settings** > **Control Panel** > **Administrative Tools** .
- 2. Right-click **Data Sources (ODBC)** and select **Run as administrator**.

The **ODBC Data Source Administrator** dialog box displays. If the ODBC Data Source Administrator dialog box does not display, select Start > Run, type %windir% \SysWOW64\odbcad32.exe, and press Enter.

- 3. Click the **System DSN** tab.
- 4. Click **Add**.

The **Create a New Data Source** dialog box displays.

- 5. Select **PostgreSQL Unicode**.
- 6. Click **Finish**.

The **PostgreSQL Unicode ODBC Driver (psqlODBC) Setup** dialog box displays.

- 7. Enter a name for the data source in the **Datasource** field.
- 8. Enter the description of the Network Advisor database in the **Description** field.
- 9. Enter the name of the Network Advisor database in the **Database** field.
- 10.Select **enable** or **disable** from the **SSL Mode** list to specify whether to use SSL when connecting to the database.
- 11.Enter the IP address or host name of the Network Advisor server in the **Server** field.
- 12.Enter the database server port number in the **Port Number** field.
- 13. Enter the database user name in the **User Name** field.

14 Enter the password in the **Password** field. 15.Click **Test** to test the connection.

### **NOTE**

You can also use the Windows ODBC Driver Manager to add the DSN for the Linux database server. 16.Click **OK** on the **Connection Test** dialog box.

17.Click **Save**.

18.Click **OK** on the **ODBC Data Source Administrator** dialog box.

## Installing the ODBC driver on Linux systems

You must have the Open Database Connectivity (ODBC) driver to allow remote clients to export data and generate reports. The ODBC driver enables you to configure the data source name (DSN) for the Network Advisor database.

To install the ODBC driver, complete the following steps.

1. Execute the following command in the terminal:

```
> su
>chmod 777 edb psqlodbc.bin
> ./edb psqlodbc.bin
```
For 64-bit Linux systems, the installer file is located in DVD/BROCADE/Network Advisor/odbc/ Linux\_64/psqlodbc.bin.

- 2. On the **Setup psqlODBC** screen, click **Next**.
- 3. Install the file to the usual location for your system's application files (for example, /opt/PostgreSQL/ psqlODBC) on the **Installation Directory** screen and click **Next**.

### **NOTE**

If you select an invalid location, the ODBC driver is installed in a different location than where the ODBC executable drivers are located.

- 4. On the **Ready to Install** screen, click **Next**.
- 5. On the **Completing the psqlODBC Setup Wizard** screen, click **Finish** to complete the installation.

### Adding the datasource on Linux systems

Before you edit the INI files, install Network Advisor (refer to [Installation](#page-16-0) on page 15) and make sure the PostgreSQL database is up and running.

#### **NOTE**

For RedHat and Oracle Enterprise systems, the odbc.ini and odbcinst.ini files are located in /etc. For SUSE systems, the odbc.ini and odbcinst.ini files are located in /etc/unixODBC.

1. Open the odbc.ini file in an editor and enter the following datasource information:

```
[TestDB]
Description = PostgreSQL 9.5.1
Driver = /opt/PostgreSQL/psqlODBC/lib/psqlodbcw.so
Database = dcmdb
Servername = 172.26.1.54
UserName = dcmadmin
```
Password = passw0rd Port  $= 5432$ 

- 2. Save and close the odbc.ini file.
- 3. Open the odbcinst.ini file in a text editor and make sure that the driver path information is correct.

After you install the PostgreSQL ODBC driver, the odbcinst.ini file should automatically update the driver path. If the driver path is not updated, enter the following information:

```
[psqlODBC]
Description=PostgreSQL ODBC driver
Driver=/opt/PostgreSQL/psqlODBC/lib/psqlodbcw.so
```
4. Save and close the odbcinst ini file.

### Testing the connection on Linux systems

To test the connection, complete the following steps.

- 1. Download and install Open Office.
- 2. Select **File** > **New** > **Database**.

The **Database Wizard** displays.

- 3. On the **Select database** screen, complete the following steps.
	- a) Select the **Connect to an existing database** option.
	- b) Select **ODBC** from the list.
	- c) Click **Next**.
- 4. On the **Set up ODBC connection** screen, complete the following steps.
	- a) Click **Browse**.

The datasource saved in the odbc.ini file is populated in the **Datasource** dialog box.

- b) Select the datasource and click **OK** on the **Datasource** dialog box.
- c) Click **Next**.
- 5. On the **Set up user authentication** screen, complete the following steps.
	- a) Enter the database user name in the **User name** field.
	- b) Select the **Password required** check box.
	- c) Click **Test Connection** to test the connection.

The **Authentication Password** dialog box displays.

- d) Enter the database password in the **Password** field and click **OK**.
- e) Click **OK** on the **Connection Test** dialog box.

For 64-bit Linux systems, if an error message (cannot open library) displays, complete the following steps.

- 1. Execute the following command: export LD\_LIBRARY\_PATH=/opt/PostgreSQL/8.4/ lib/:/usr/lib64/:/opt/ PostgreSQL/psqlODBC/lib/:\$LD\_LIBRARY\_PATH
- 2. Navigate to the Postgres ODBC library (default location is opt/PostgreSQL/psglODBC/  $lib/$ ).
- 3. Create a list of missing libraries by executing the following command:ldd psqlodbcw.so Missing files display as: libodbc.so.1=> not found
- 4. Find shared libraries with the same name as the missing library by executing the following command: find -name libodbc.so\*
- 5. Create a soft link for libodbc.so.1 pointing to libodbc.so.2.0.0 by executing the following command:ln -s libodbc.so.1 libodbc.so.2.0.0
- f) Click **Next**.
- 6. On the **Save and proceed** screen, click **Finish**.

# <span id="page-44-0"></span>Smart card driver installation

Windows operating systems do not require smart card drivers to be installed separately; the driver is bundled with the operating system. However, you must install a smart card driver for the Linux operating systems. You must install both the special USB Chip/Smart Card Interface Device (USB CCID) and the PC/SC IFD driver. You can download the source code and compile it from one of the following websites:

- USB CCID (ccid-1.3.7.tar.bz2)
- Open Source URL: http://pcsclite.alioth.debian.org/ccid.html.
- Muscle PC/SC IFD Driver (pcsc-lite-1.4.101.tar.gz)
- Open Source URL: https://alioth.debian.org/frs/?group id=30105.

The Encryption Manager Client within Network Advisor provides the binary code on both platforms for installation. You must uncompress or untar the file depending on the platform. The thirdparty/pscslite-1.4.101-linux-x86.tar.gz file can be found on the Network Advisor DVD.

### Installing the smart card driver on the local client

1. Verify that the /opt directory exists.

If the /opt directory does not exist, create an /opt directory. If you want to install the driver in a different directory, create that directory. Otherwise, skip this step.

```
> su
> mkdir /opt
```
- 2. Copy the appropriate pscs file for your platform (Linux) from the DVD and rename the file as the pcsc-lite-1.4.101-linux-x86.tar.gz file.
- 3. Log in as the superuser to untar the pcsc-lite-1.4.101-linux-x86.tar.gz file.

```
> su
> cd /opt
> gunzip pcsc-lite-1.4.101-linux-x86.tar.gz
> tar -xvf pcsc-lite-1.4.101-linux-x86.tar
```
After the pcsc-lite-1.4.101.tar file is extracted, the necessary binary, library, and smart card drivers are stored in the /opt/pcsc directory.

4. If you installed a pcsc directory into a location other than /opt, modify the pcscctl script to change "/ opt" to the directory you specified in Installing the smart card driver on the local client.

```
> cd <new_dir>
> vi pcscctl
```
Search for "/opt" and change it to the name of the new directory.

5. Create a soft link into the system directory to support the automatic restart of the pcscd daemon upon system restart.

If you installed the pcsc directory into the /opt directory, just create the soft link. Otherwise, use the name of the new directory in place of /opt.

```
S.u.s.e> ln -s /opt/pcsc/pcscctl /etc/init.d/pcscd
S.u.s.e> chkconfig --add pcscd
or
```

```
redhat> ln -s /opt/pcsc/pcscctl /etc/init.d/pcscd
redhat> chkconfig --add pcscd
```
### **NOTE**

Before you enter **chkconfig --add pcscd** , you can enter **chkconfig -list | grep pcscd** to verify that the pcscd file is already on the list. If it already exists, you do not need to enter **chkconfig -add pcscd** . After you reboot the system, you should expect the following links under /etc/rc2.d, /etc/ rc3.d, /etc/rc3.d, /etc/rc4.d, and /etc/rc5.d.

lrwxrwxrwx 1 root root 15 Jul 28 01:50 S94pcscd -> ../init.d/pcscd

### **NOTE**

For some Linux vendors, the smart card driver may come with the operating system. In this case, extra system configuration may be needed. For more information, refer to [Detecting and correcting](#page-46-0) [a default Linux smart card driver](#page-46-0) on page 45.

6. Start the pcscd daemon or stop the pcscd daemon.

To start pcscd, type:

```
> /opt/pcsc/pcscctl start
```
To stop pcscd, type:

```
> /opt/pcsc/pcscctl stop
```
### Installing the smart card driver on the remote client

1. Complete steps 1 through 4 in [Installing the smart card driver on the local client](#page-44-0) on page 43.

2. Run the following commands to support remote clients (Web Start).

```
> cd /usr/lib
> ln -s /opt/pcsc/lib/libpcsclite.so .
```
#### **NOTE**

If a soft link exists on libpcsclite.so, make sure that the final file is linked to /opt/pcsc/lib/ libpcsclite.so.xxx. It is recommended that you back up the original.

```
> ls -l libpcsc*
                                           20 Aug 4 16:16 libpcsclite.so ->
              libpcsclite.so.1.0.0
              lrwxrwxrwx 1 root root 20 Jun 4 12:30 libpcsclite.so.1 ->
             libpcsclite.so.1.0.0<br>lrwxrwxxxx 1 root root
                                           34 Aug 5 14:36 libpcsclite.so.1.0.0
> mv libpcsclite.so.1.0.0 libpcsclite.so.1.0.0.org<br>> ln -s /opt/pcsc/lib/libpcsclite.so.1.0.0 libpcsclite.so.1.0.0
> ln -s /opt/pcsc/lib/libpcsclite.so.1.0.0 libpcsclite.so.1.0.0
> ls -l libpcsc*
               lrwxrwxrwx 1 root root 20 Aug 4 16:16 libpcsclite.so ->
             libpcsclite.so.1.0.0<br>lrwxrwxrwx 1 root root
                                           20 Jun 4 12:30 libpcsclite.so.1 ->
             libpcsclite.so.1.0.0<br>lrwxrwxrwx 1 root root
                                           34 Aug 5 14:36 libpcsclite.so.1.0.0 ->
              /opt/pcsc/lib/libpcsclite.so.1.0.0
              -rwxr-xr-x 1 root root 35428 Aug 4 16:17 libpcsclite.so.1.0.0.org
```
### <span id="page-46-0"></span>Detecting and correcting a default Linux smart card driver

### **NOTE**

The steps to detect and correct a default Linux smart card driver apply to the Linux system only. Some Linux systems may provide a default smart card driver and have their own setup to activate it. In this case, you must use the driver provided with Network Advisor. Otherwise, there could be an incompatibility issue between the driver and the native library that could cause a driver detection failure. Complete the following steps to discover whether a default driver already exists and how to reconfigure the driver environment.

1. Detect a different smart card driver by running the following commands.

```
> cd /
> find . -name pcscd -print
```
If the results contain "pcscd", and it is not located under /opt/pcsc or /etc/init.d/pcscd, a different driver exists on the system.

2. Make sure the pcscd file on the /etc/init.d directory is linked to /opt/pcsc/pcscctl by running the following commands.

```
> cd /etc/init.d
> ls -l pcscd 
             lrwxrwxrwx 1 root root 17 Jul 28 01:29 pcscd -> /opt/pcsc/pcscctl
```
3. If there is an existing pcscd script in this directory, you can move and rename this file before you overwrite it.

> mv /etc/init.d/pcscd /etc/init.d/pcscd.org

4. Create a soft link using the following command.

> ln -s /opt/pcsc/pcscctl /etc/init.d/pcscd

The existing pcscd.org script in this directory implies that a different driver version exists. You can compare the existing one with the one under /opt/pcsc/pcscd/sbin. If the size is different and the existing pcscd script contains the following information, you must clean up the driver configuration. The following example below shows a different pscsd.org script and how to do the configuration cleanup. The configuration level is 2345, the start priority is 25, and the stop priority is 88.

```
> more /etc/init.d/pcscd
          #!/bin/sh
 #
          # pcscd Starts the pcscd Daemon
 #
          # chkconfig: 2345 25 88
```
5. Remove the existing pcscd start priority file by deleting the file as S*NN*pcscd, where *NN* is the start priority. For example, from the preceding step, the file name is S25pcscd.

```
> find /etc/. -name "S25pcscd" -exec rm {} \; -print
> sync;sync;sync
> reboot
```
After the reboot, the new configuration from the /opt/pcsc/pcscctl file should be under the /etc/ rc2.d, /etc/rc3.d, /etc/rc4.d, and /etc/rc5.d directories.

lrwxrwxrwx 1 root root 15 Jul 28 01:50 S94pcscd -> ../init.d/pcscd

6. For the remote client, ensure that the smart card native library is linked to the one under /opt/pcsc/lib.

```
>cd\,> find . -name libpcsclite.so* -print
```
<span id="page-47-0"></span>If the library libpcsclite.so\* exists in multiple locations, you must ensure that there is only one library under /lib or /usr/lib, and that it is linked to the library on /opt/pcsc/lib correctly. For example, to find a copy of the library on /lib, use the following commands.

> cd /lib > ls -al libpcsclite.so

If a copy of the library exists, either remove it or save it as a backup.

To find a copy of the library on /usr/lib, use the following commands.

```
> cd /usr/lib
> ls -al libpcsclite.so
```
Use this copy for the soft link.

```
> ln -s /opt/pcsc/lib/libpcsclite.so /usr/lib/.
```
# Configuring an explicit server IP address

If you selected a specific IP address from the **Server IP Configuration** screen during installation and the selected IP address changes, you will not be able to connect to the server. To connect to the new IP address, you must manually update the IP address information.

To change the IP address, complete the following steps.

- 1. Choose one of the following options:
	- On Windows systems, select **Start** > **Programs** > **Network Advisor 14.2.1** > **Network Advisor Configuration** .
	- On UNIX systems, use the sh *Install\_Home*/bin/configwizard command from the terminal.
- 2. Click **Next** on the **Welcome** screen.
- 3. Click **Yes** on the confirmation message.
- 4. Click **Next** on the **FTP Server** screen.
- 5. Complete the following steps on the **Server IP Configuration** screen.
	- a) Select an address from the **Server IP Configuration** list.

#### **NOTE**

The host name does not display in the list if it contains invalid characters. Valid characters include alphanumeric and dash (-) characters. The IP address is selected by default.

If DNS is not configured for your network, do not select the "hostname" option from either the **Server IP Configuration** or **Switch - Server IP Configuration Preferred Address** list. Selecting the "hostname" option prevents clients and devices from communicating with the server.

b) Select an address from the **Switch - Server IP Configuration Preferred Address** list. The preferred IP address is used for switch and server communication.

or

Select **Any** from the **Switch - Server IP Configuration Preferred Address** list to enable switch and server communication with one of the reachable IP addresses present in the server. By default, **Any** option is selected.

- c) Click **Next**.
- 6. Click **Next** on the **Server Configuration** screen.
- 7. (SAN with SMI Agent) Click **Next** on the **SMI Agent Configuration** screen.
- 8. Verify your Server Name on the **Server Configuration Summary** screen and click **Next**.
- 9. Click **Finish** on the **Start Server** screen.
- 10.Click **Yes** on the restart server confirmation message.
- 11.Enter your user name and password and click **Login**.

The defaults are Administrator and password, respectively.

### **NOTE**

```
Do not enter Domain\User_Name in the User ID field for LDAP server authentication.
```
12.Click **OK** on the Login Banner.

# Configuring remote client access to the database

- 1. Open the pg\_hba.conf file (in the Install\_Home\data\databases\ directory).
- 2. To allow all IPv4 remote connections for all users, search for the following text and uncomment the second line:

# IPv4 remote connections (Uncomment below line to allow all IPv4 remote users):<br>#host all all 0.0.0.0/0 md5  $0.0.0.0/0$  md5

3. To allow all IPv6 remote connections for all users, search for the following text and uncomment the second line:

# IPv6 remote connections (Uncomment below line to allow all IPv6 remote users): #host all all ::0/0 md5

4. To allow access to a specific IPv4 address, search for the following text and uncomment the second line:

# Uncomment below line and provide IPV4 address to allow specific IPv4 remote user<br>#host all all <IPV4 address>/32 md5  $\times$ IPV4 address>/32

5. To allow access to a specific IPv6 address, search for the following text and uncomment the second line:

# Uncomment below line and provide IPV6 address to allow specific IPv6 remote user <IPV6 address>/128

6. Save and close the file.

Configuring remote client access to the database

# <span id="page-50-0"></span>Data Migration

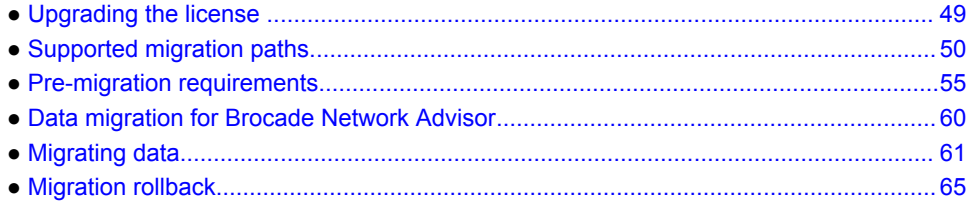

# Upgrading the license

The quickest and simplest method of moving from one package to another is to enter the new license information on the **Network Advisor License** dialog box. The following tables list the available upgrade paths.

**TABLE 8** SAN upgrade paths

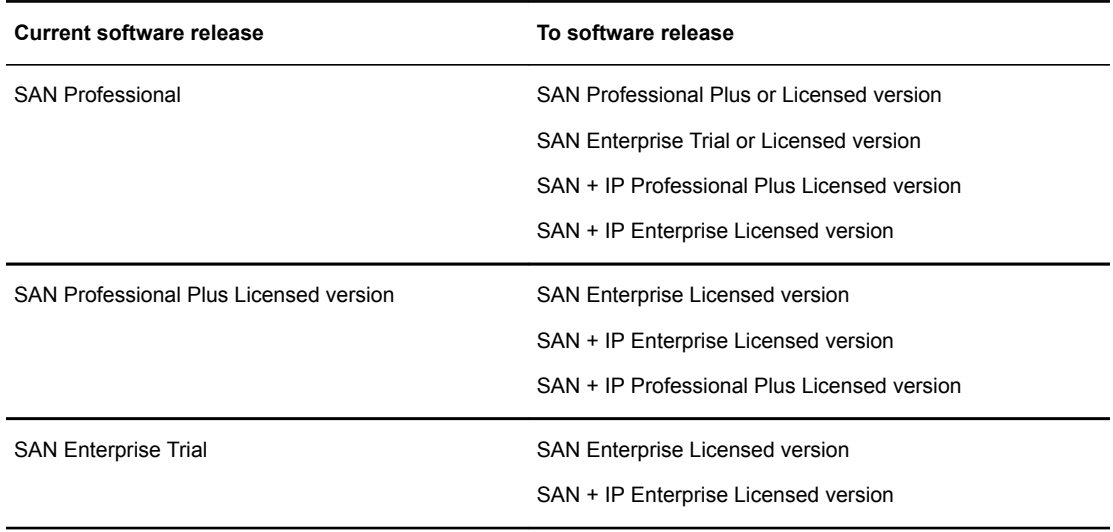

1. Select **Help** > **License**.

The **Network Advisor License** dialog box displays.

2. Browse to the license file (.xml) and click **Update**.

- <span id="page-51-0"></span>3. Click **OK** on the **Network Advisor License** dialog box.
- 4. Click **OK** on the message.

The client closes after updating the license successfully. Restart the server from the Server Management Console for the changes to take effect.

5. Open the application (double-click the desktop icon or open from the **Start** menu).

The **Log In** dialog box displays.

6. Enter your user name and password.

The defaults are Administrator and password, respectively. If you migrated from a previous release, your user name and password do not change.

### **NOTE**

Do not enter Domain\*User\_Name* in the **User ID** field for LDAP server authentication.

- 7. Select or clear the **Save password** check box to choose whether you want the application to remember your password the next time you log in.
- 8. Click **Login**.
- 9. Click **OK** on the Network Advisor Login Banner.

# Supported migration paths

### **NOTE**

To migrate Enterprise and Professional Plus editions to a 64-bit server, refer to [Pre-migration](#page-57-0) [requirements when migrating from one server to another](#page-57-0) on page 56.

### **NOTE**

Network Advisor 14.0.x includes 14.0.0, 14.0.1, 14.0.2, and 14.0.3.

#### **NOTE**

Network Advisor 14.1.x includes 14.1.0, and 14.1.1.

### **NOTE**

Network Advisor 14.2.x includes 14.2.0 and 14.2.1.

Direct migration is not supported on pre-12.3.X releases. The following table shows the migration paths from DCFM and INM.

### **TABLE 9** DCFM and INM release migration path

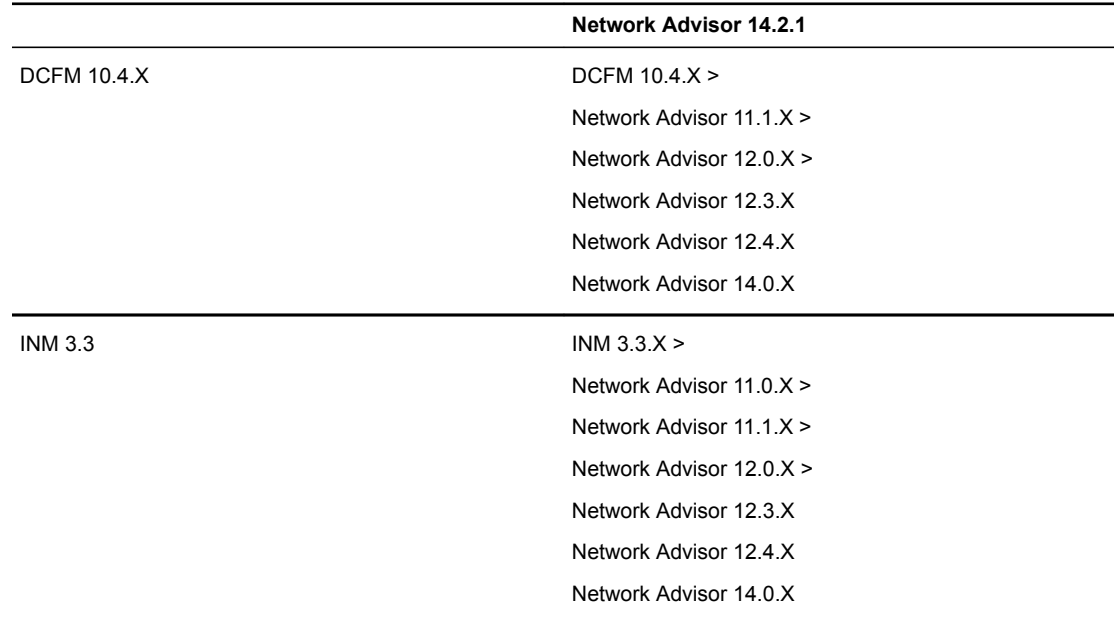

The following table shows the migration paths from Network Advisor 12.1.X or earlier releases.

**TABLE 10** Pre-12.1.X release migration path

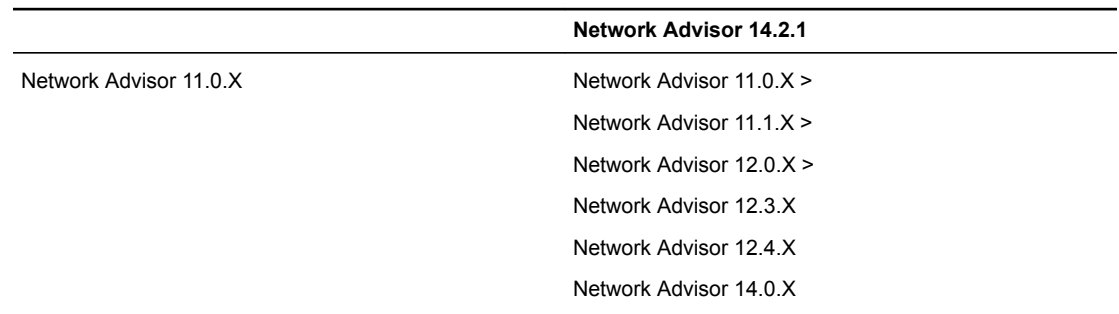

### **TABLE 10** Pre-12.1.X release migration path (Continued)

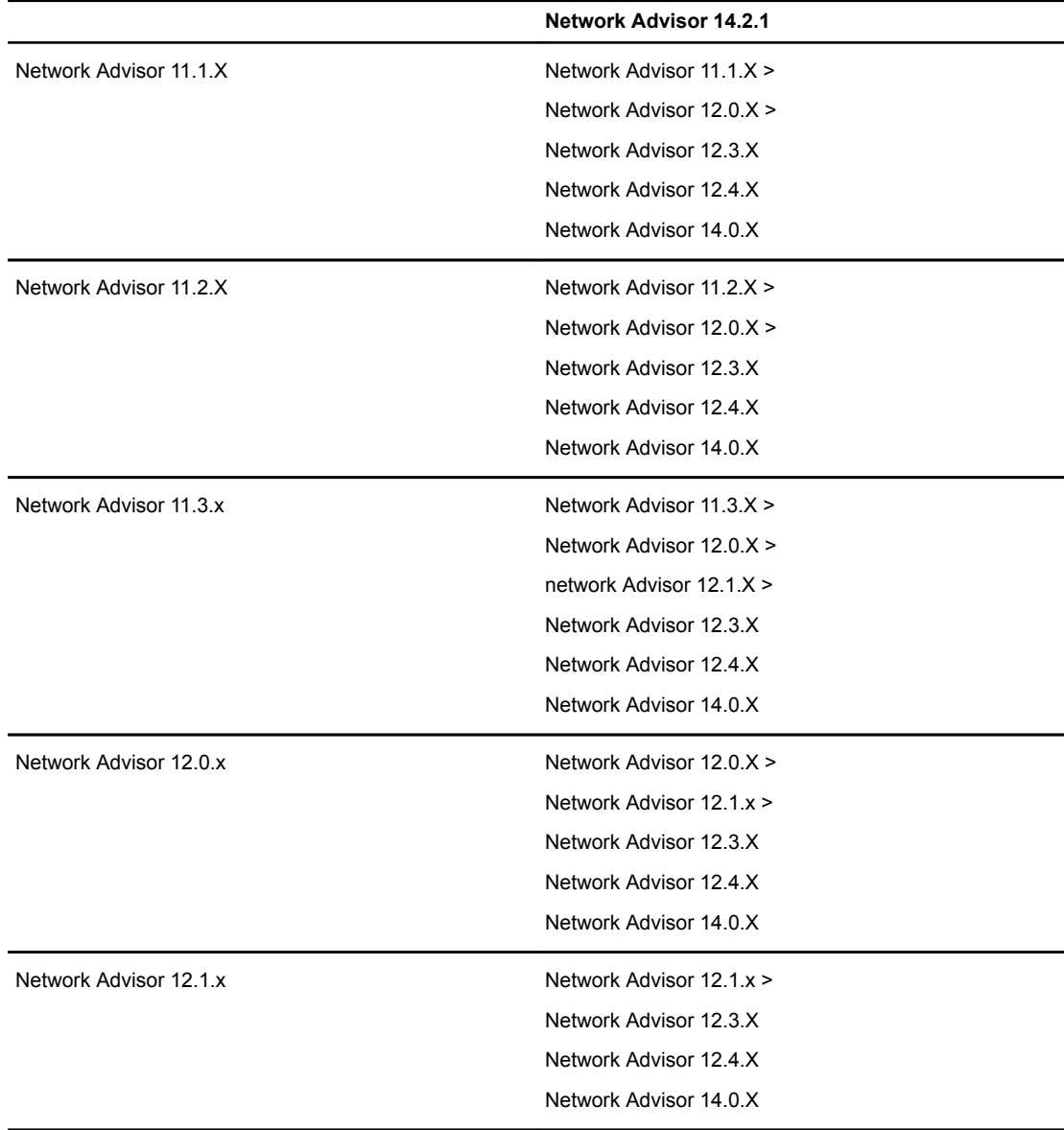

[Supported migration paths](#page-51-0) shows the direct migration paths from the Network Advisor 12.2.0 or later Professional, Trial, and Licensed versions. For the step-by-step migration procedure, refer to [Migrating](#page-62-0) [data](#page-62-0) on page 61.

### **NOTE** Data migration is not supported from 12.4.4 to 14.0.0.

### **TABLE 11** Network Advisor version migration paths

| <b>Current version</b>                                               | Professional<br>version | <b>Trial version</b> | <b>Licensed Version</b>  |                   |
|----------------------------------------------------------------------|-------------------------|----------------------|--------------------------|-------------------|
|                                                                      |                         | <b>Enterprise</b>    | <b>Professional Plus</b> | <b>Enterprise</b> |
| Network Advisor 14.0 X Professional Yes<br>1                         |                         | Yes                  | Yes                      | Yes               |
| Network Advisor 14.0.X Professional No<br>Plus Licensed <sup>1</sup> |                         | No                   | Yes                      | Yes               |
| Network Advisor 14.0.X Enterprise<br>trial <sup>1</sup>              | No                      | Yes                  | No                       | Yes               |
| Network Advisor 14.0.X Enterprise<br>Licensed <sup>1</sup>           | No                      | Yes                  | No                       | Yes               |
| Network Advisor 14.1.X Professional Yes                              |                         | Yes                  | Yes                      | Yes               |
| Network Advisor 14.1.X Professional<br>Plus Licensed                 | Nο                      | No                   | Yes                      | Yes               |
| Network Advisor 14.1 X Enterprise<br>trial                           | No                      | Yes                  | No                       | Yes               |
| Network Advisor 14.1.X Enterprise<br>Licensed                        | No                      | Yes                  | No                       | Yes               |
| Network Advisor 14.2.X Professional Yes                              |                         | Yes                  | Yes                      | Yes               |
| Network Advisor 14.2.X Professional<br>Plus Licensed                 | <b>No</b>               | No                   | Yes                      | Yes               |
| Network Advisor 14.2.X Enterprise<br>trial                           | No                      | Yes                  | <b>No</b>                | Yes               |

<sup>&</sup>lt;sup>1</sup> Network path migration and migration from partially uninstalled data are not supported due to the upgrade of major postgress version from 9.2.9 to 9.4.4.

<sup>&</sup>lt;sup>2</sup> Local path migration is only supported when you partially uninstall the current version. Network path migration (whether the current version is fully installed or partially uninstalled) is always supported.

### **TABLE 11** Network Advisor version migration paths (Continued)

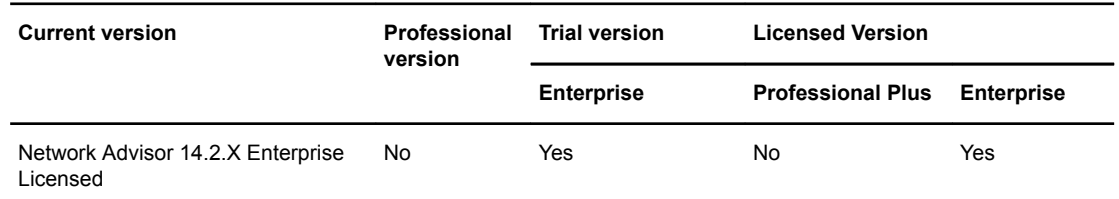

Table 12 shows the migration paths from SMI Agent only. For the step-by-step migration procedures, refer to [Migrating data](#page-62-0) on page 61.

**TABLE 12** SMI Agent only migration paths

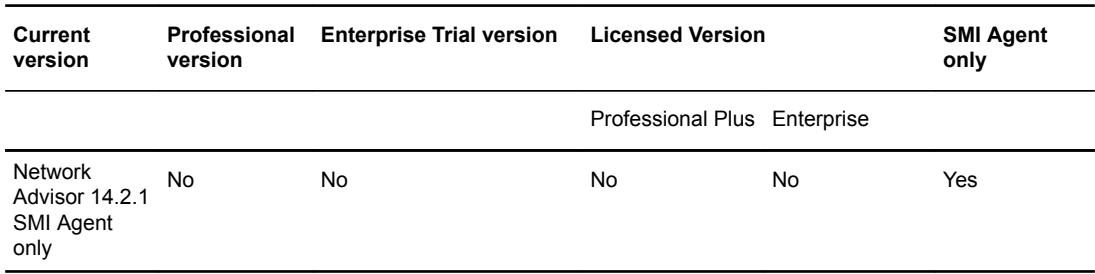

# DCFM migration paths

### **NOTE**

Before you migrate from DCFM to Network Advisor 11.0.X, 11.1.0, 11.1.1, or 11.1.2, you must reset your DCFM password back to the default (password).

You cannot migrate directly from DCFM 10.0.X, DCFM 10.1.X or DCFM 10.3.X to Network Advisor 14.2.X. You must first migrate to DCFM 10.4.X, then migrate to Network Advisor 11.1.X, then migrate to Network Advisor 12.0.X, then migrate to Network Advisor 12.2.X, then migrate to Network Advisor 12.3.X, then migrate to Network Advisor 12.4.X, then migrate to Network Advisor 14.0.X, and then migrate to Network Advisor 14.2.X.

<span id="page-56-0"></span>To migrate from DCFM 10.0.X, DCFM 10.1.X or DCFM 10.3.X to DCFM 10.4.X, contact your customer representative. To migrate from DCFM 10.4.X to Network Advisor 11.1.X, refer to Network Advisor Migration Guide for Network Advisor 11.1.X.

## INM migration paths

You cannot migrate directly from INM to Network Advisor 14.2.1. You must first migrate to Network Advisor 11.0.X, then migrate to Network Advisor 11.1.X, then migrate to Network Advisor 12.0.X, then migrate to Network Advisor 12.2.X, then migrate to Network Advisor 12.3.X, then migrate Network Advisor to 12.4.X, then migrate to Network Advisor 14.0.X, and then migrate to Network Advisor 14.2.X. To migrate from INM to Network Advisor 11.1.X, contact your customer representative.

# EFCM and Fabric Manager migration paths

You cannot migrate directly from EFCM or Fabric Manager to Network Advisor 14.2.1. To migrate from EFCM or Fabric Manager, you must first migrate to Network Advisor 11.0.X, then migrate to Network Advisor 11.1.X, then migrate to Network Advisor 12.0.X, then migrate to Network Advisor 12.2.X , then migrate to Network Advisor 12.3.X, then migrate to Network Advisor 12.4.X, then migrate to Network Advisor 14.0.X, and then migrate to Network Advisor 14.2.X.

# Pre-migration requirements

Before you install Network Advisor, make sure you meet the following pre-migration requirements.

- Make sure all system requirements have been met prior to installation. For specific system requirements, refer to Pre-migration requirements.
- Check for and install the latest Java patches for your operating system. For the current supported JRE version for Network Advisor and Web Tools, refer to the Release Notes. For the website listing patch information, go to [http://www.oracle.com/technetwork/java/javase/downloads/index.html.](http://www.oracle.com/technetwork/java/javase/downloads/index.html)
- Make sure that you fully back up your current Management application data on your management server.
- Make sure you close all instances of the application before migrating.
- Make sure to install Network Advisor on the same system as your current Management application.
- Make sure minimum of free space is 1.5 times the size of the Management Application data folder (<Install\_Home>\data) available for performing migration for the servers with large amount of Performance, Events, and Flow Vision data in the database.
- If you are migrating within the same release or you are migrating from Professional to Licensed software, make sure to partially uninstall (refer to [Data Migration](#page-50-0) on page 49) the application.
- Partial data migration is not supported from pre-12.0.0 releases. If you are migrating data from a partially uninstalled source, complete the following steps:
- <span id="page-57-0"></span>1. Re-install your current Network Advisor version on the same machine and migrate the partially uninstalled data. If your current release is pre-11.3.X, you must migrate to Network Advisor 11.3.0 or later. Refer to [Pre-migration requirements](#page-56-0) for the release migration path.
- 2. Install Network Advisor 12.1 (refer to [Data Migration](#page-50-0) on page 49) on the same machine and migrate your data (refer to [Migrating data](#page-62-0) on page 61).
- Make sure minimum of free space is 1.5 times the size of the BNA data folder (<Install Home> \data) available for performing migration for the servers with large amount of Performance, Events, and Flow Vision data in the database.

# Pre-migration requirements when migrating from one server to another

If you are migrating from Network Advisor 14.1.X on a 64-bit Windows server1 to Network Advisor 14.2.1 on a 64-bit Windows server2, complete the following steps.

- 1. Take server backup for 14.1.X using **Options > Server Backup** on the 64-bit Windows server1.
- 2. Install Network Advisor 14.2.1 on the 64-bit Windows server2.
- 3. Select **SMC > Restore** tab to restore the backup taken on the 64-bit Windows server1.
- 4. Install Network Advisor 14.2.1 on the 64-bit Windows server2. Perform seamless migration to Network Advisor 14.2.1 (refer to [Data Migration](#page-50-0) on page 49).

If you are migrating from a pre-12.3.X release on a 64-bit Windows server1 to Network Advisor 14.2.1 on a 64-bit Windows server2, complete the following steps.

- 1. Install and migrate to Network Advisor 14.2.1 in the same machine (refer to [Supported migration](#page-51-0) [paths](#page-51-0) on page 50).
- 2. Take server backup using **Options > Server Backup** on the 64-bit Windows server.
- 3. Install the same version (14.2.1) on the 64-bit Windows server1.
- 4. Select **SMC > Restore** tab to restore the backup taken on the 64-bit Windows server.
- 5. Install Network Advisor 14.2.1 on the 64-bit Windows server2. Perform seamless migration to Network Advisor 14.2.1 (refer to [Data Migration](#page-50-0) on page 49).

If you are migrating from Network Advisor 14.2.1 on a 64-bit Linux server1 to Network Advisor 14.2.1 on a 64-bit pure Linux server2, complete the following steps.

- 1. Take server backup for 14.1.X using **Options > Server Backup** on the 64-bit Linux server1.
- 2. Install the same version (14.2.1) on the 64-bit pure Linux server2.
- 3. Select **SMC > Restore** tab to restore the backup taken on the 64-bit Linux server1.
- 4. Install Network Advisor 14.2.1 on the 64-bit pure Linux server2. Perform seamless migration to Network Advisor 14.2.1 (refer to [Data Migration](#page-50-0) on page 49).

If you are migrating from a pre-12.3.X release on a 64-bit Linux server1 to Network Advisor 14.2.1 on a 64-bit pure Linux server2, complete the following steps.

- 1. Install and migrate to Network Advisor 14.2.1 in the 64-bit Linux server1 (refer to [Supported migration](#page-51-0) [paths](#page-51-0) on page 50).
- 2. Take server backup using **Options > Server Backup** on the 64-bit Linux server1.
- 3. Install the same version (14.2.1) on the 64-bit pure Linux server2.
- 4. Select **SMC > Restore** tab to restore the backup taken on the 64-bit Linux server1.
- 5. Install Network Advisor 14.2.1 on the 64-bit pure Linux server2. Perform seamless migration to Network Advisor 14.2.1 (refer to [Data Migration](#page-50-0) on page 49).

If you are migrating from Network Advisor 12.3.X or 12.4.X on a 64-bit Linux server1 to Network Advisor 14.2.1 on a 64-bit Linux server2, complete the following steps.

- 1. Take server backup for 14.1.X using **Options > Server Backup** on the 64-bit Linux server1.
- 2. Install Network Advisor 14.2.1 on the 64-bit Linux server2.
- 3. Select **SMC > Restore** tab to restore the backup on the 64-bit Linux server1.
- 4. Install Network Advisor 14.2.1 on the 64-bit Linux server2. Perform seamless migration to Network Advisor 14.2.1 (refer to [Data Migration](#page-50-0) on page 49).

If you are migrating from a pre-12.3.X release on a 64-bit Linux server1 to Network Advisor 14.2.1 on a 64-bit Linux server2, complete the following steps.

- 1. Install and migrate to Network Advisor 14.2.1 on the 64-bit Linux server1 (refer to [Supported](#page-51-0) [migration paths](#page-51-0) on page 50).
- 2. Take server backup using **Options > Server Backup** on the 64-bit Linux server1.
- 3. Install Network Advisor 14.2.1 on the 64-bit Linux server2.
- 4. Select **SMC > Restore** tab to restore the backup taken on the 64-bit Linux server1.
- 5. Install Network Advisor 14.2.1 on the 64-bit Linux server2. Perform seamless migration to Network Advisor 14.2.1 (refer to [Data Migration](#page-50-0) on page 49).

If you are migrating from a pre-12.0.0 release on one server to another server, complete the following steps. Migrating using this procedure requires that the server versions are the same (64-bit to 64-bit).

### **NOTE**

If you are migrating from a pre-11.3.0 release, you must first migrate to Network Advisor 12.0.X on the current server for the release migration path.

- 1. Install Network Advisor 14.1.X on your new machine (refer to [Installation](#page-16-0) on page 15) and migrate your data ([Migrating data](#page-62-0) on page 61) using the network path.
- 2. Install Network Advisor 14.2.1 on your new machine (refer to [Data Migration](#page-50-0) on page 49) and migrate your data ([Migrating data](#page-62-0) on page 61).

If you are migrating from a Network Advisor 12.4.X release on a 64-bit server1 to Network Advisor 14.2.1 on a 64-bit server2, complete the following steps.

- 1. Back up the Network Advisor 14.1.X server data on your current 64-bit machine. For instructions, refer to "Configuring backup" in the *Brocade Network Advisor User Manual* or online help.
- 2. Install Network Advisor 14.2.1 on your new 64-bit machine (refer to [Installation](#page-16-0) on page 15)
- 3. Restore the server backup from your original 64-bit machine. For instructions, refer to "Restoring data" in the *Brocade Network Advisor User Manual* or online help.
- 4. Install Network Advisor 14.2.1 on the 64-bit Windows server (refer to [Data Migration](#page-50-0) on page 49) and migrate your data ([Migrating data](#page-62-0) on page 61).

If you are migrating from Windows server that is no longer supported to a supported Windows server, complete the following steps. For a list of supported operating system servers, refer to "Server operating system requirements" table.

### **NOTE**

If you are migrating from a pre-12.0.X release, you must first migrate to Network Advisor 12.0.X on your current server for the release migration path.

- 1. Install Network Advisor 14.1.X on your current machine (refer to [Installation](#page-16-0) on page 15) and migrate your data [\(Migrating data](#page-62-0) on page 61).
- 2. Install Network Advisor 14.2.1 on your new machine (refer to [Data Migration](#page-50-0) on page 49) and migrate your data [\(Migrating data](#page-62-0) on page 61).

If you are migrating from Linux server that is no longer supported to a supported Linux server, complete the following steps. For a list of supported operating system servers, refer to "Server operating system requirements" table.

### **NOTE**

If you are migrating from a pre-12.0.X release, you must first migrate to Network Advisor 12.0.X on your current server for the release migration path.

- 1. Install Network Advisor 14.1.X on your current machine (refer to [Installation](#page-16-0) on page 15) and migrate your data [\(Migrating data](#page-62-0) on page 61).
- 2. Back up the server data on your current machine. For instructions, refer to "Configuring backup" in the *Brocade Network Advisor User Manual* or online help.
- 3. Install Network Advisor 14.1.X on the supported server (refer to [Data Migration](#page-50-0) on page 49).
- 4. Restore the server back up from your original server. For instructions, refer to "Restoring data" in the *Brocade Network Advisor User Manual* or online help.
- 5. Install Network Advisor 14.2.1 on your new machine (refer to [Data Migration](#page-50-0) on page 49) and migrate your data [\(Migrating data](#page-62-0) on page 61).

Cross OS migration is not supported; however, you can restore a Windows OS backup to a Linux OS and vice versa. If you are migrating from one OS to another, complete the following steps:

### **NOTE**

If you are migrating from a pre-11.3.0 release, you must first migrate to Network Advisor 12.2.X on your current server.

- 1. Install Network Advisor 14.1.X (refer to [Installation](#page-16-0) on page 15) on the current machine and migrate your data (refer to [Migrating data](#page-62-0) on page 61).
- 2. Back up the server data on your current machine. For instructions, refer to "Configuring backup" in the *Brocade Network Advisor User Manual* or online help.
- 3. Install Network Advisor 14.2.1 (refer to [Installation](#page-16-0) on page 15) on the new machine.
- 4. Restore the server back up from your original machine. For instructions, refer to "Restoring data" in the *Brocade Network Advisor User Manual* or online help.

## Additional pre-migration requirements on UNIX systems

- Make sure that the current application services are running.
	- 1. Go to *Install\_Home*/bin.
	- 2. Execute ./smc or sh smc.
	- 3. Click the **Services** tab. The tab lists the DCFM services.
	- 4. Click **Start**, if necessary.
- Make sure that an X Server is available for display and is configured to permit X Client applications to display from the host on which they are installing the Network Advisor server (typically, this simply requires that the systems console be present and running with a logged-in user on the X Serverbased desktop session, such as KDE, GNOME, and so on).
- Make sure that the DISPLAY environment variable is correctly defined in the shell with a valid value (for example, to display to the local console, **export DISPLAY=:0.0**, or to display to a remote system that has an X Server running, **export DISPLAY=***Remote\_IP\_Address***:0.0**).

### **NOTE**

You may also need to consider a firewall that may block the display to the X Server which listens by default on TCP port 6000 on the remote host. To display to a remote system, you must permit the remote display of the X Server by running the **xhost +IP** command, where *IP* is the IP address of the Network Advisor server host from the X-based desktop of the remote system.

• Make sure you test the DISPLAY definition by running the **xterm** command from the same shell from which you run install.bin. A new X terminal window to the destination X Server display opens.

### Additional trial requirements

- Two versions of the Management application (DCFM, Network Advisor, or INM) cannot reside on the same host unless there are two guest operating systems on the same host.
- Data collected during the Trial cannot be migrated back to the Professional software.
- Once the Enterprise trial period expires, you must upgrade to Licensed software.

# <span id="page-61-0"></span>Data migration for Brocade Network Advisor

While performing a data migration, you must understand the following information.

Some upgrade options are not supported:

- Trial to Professional software migration is not supported.
- Licensed software to Trial software migration is not supported.
- Enterprise software to Professional Plus software migration is not supported.

During data migration, Network Advisor and SMIA certificates will migrate from the source to the destination according to the following requirements. If none of the requirements is followed, a new certificate will be generated using the SHA-256 signature algorithm.

- Certificates must be generated by customers.
- Certificates must have SHA-2 signature algorithm.
- The source certificate must be self-signed and have a validity of more than six months or generated using the SHA-256 signature algorithm.

Ensure that you have configured the Brocade E-mail Call Home center. For details, refer to the *Brocade Network Advisor User Manual* or online help.

### **NOTE**

You must be running the Enterprise edition for the following devices:

- DCX or DCX 8510-8 Backbone chassis
- Brocade X6-4 Director
- Brocade X6-8 Director

## Management server or client issues

If the Management server has multiple Network Interface Cards and if any of these interfaces are not plugged in, you must disable them; otherwise, the following features do not work properly:

- Configuration wizard (does not display all IP addresses)
- Trap and Syslog auto registration
- Report content (Ipconfiguration element does not display all server IP addresses)
- Network OS configuration backup through FTP
- Trace dump through FTP

If the Management client has multiple Network Interface Cards and if any of these interfaces are not plugged in, you must disable them; otherwise, the following features do not work properly:

- Options dialog box (does not display all IP addresses)
- Firmware import and download dialog box
- Firmware import for Fabric OS and Network OS products
- FTP button in Technical Support Repository dialog box
- Technical supportSave of Fabric OS, Network OS, and Host products through FTP

# <span id="page-62-0"></span>Migrating data

While upgrading from one version of Brocade Network Advisor to another version, the data must be migrated.

You must enter the new license information before migrating the data. Refer to [Upgrading the license](#page-50-0) on page 49.

### **NOTE**

If an error occurs while migrating from Network Advisor 14.1.X or earlier to Network Advisor 14.2.X, it rolls back to the earlier version. Migration rollback is not supported if you are performing headless migration.

### **NOTE**

When you migrate from Pre-14.1.X release to Network Advisor 14.2.X will remove the flows and statistics retrieved from the Brocade Analytics Monitoring Platform pre-14.1.X release and the AMPspecific dashboards **SAN Analytics Monitoring-Top Flows** and **SAN Analytics Monitoring-Summary** post the migration.

When migrating data from a previous version, the data migration may take several minutes after you click **Start** on the **Data Migration** screen.

- 1. Click **Next** on the **Welcome** screen.
- 2. Choose one of the following options:
	- If data is detected on your system, the **Copy Data and Settings from previous releases** screen displays. To migrate data from the previous version installed (automatically detected), select **Yes, from the following location**. Continue to step 4.
	- If data is not detected, the **Copy Data and Settings from previous releases** screen displays. Continue to step 3.
- 3. Choose one of the following options:
	- a) Select **Yes, from this machine or on network** and click **Browse** to browse to the installation directory.
	- b) Click **Next** on the **Copy Data and Settings from previous releases** screen. Continue with step 3 .

If you are migrating to the same installation location (as the previous version), you will need to browse to the renamed directory on the **Copy Data and Settings from previous releases** screen.

4. Click **Start** on the **Data Migration** screen.

Data migration may take several minutes. When data migration is complete, the previous version is partially uninstalled.

5. Click **Next** on the **Data Migration** screen.

If you have products associated with the Brocade North America or Brocade International Call Home centers, a message displays. To map these Call Home centers to the Brocade E-mail Call Home center after migration, click **Yes**. To not map these Call Home centers, click **No**.

If you are migrating from Professional or Trial software, continue with Migrating data.

If you are migrating from Licensed software, go to Migrating data.

6. Select one of the following options on the **Installation Type** screen and click **Next**:

- Network Advisor Licensed version: If you choose the Licensed version, you must enter a license key during configuration to enable features and configuration. Continue with [Migrating](#page-62-0) [data.](#page-62-0)
- Network Advisor 120 days Trial: If you choose the Trial version, once the trial period ends (120 days), you must upgrade to Licensed software. The trial version enables you to manage IP, SAN, or SAN and IP networks from a single interface for 120 days. Go to [Migrating data.](#page-62-0)
- Network Advisor Professional: The Professional version is bundled with Fabric OS and IronWare OS devices to manage small IP or SAN networks from a single interface. Go to [Migrating data](#page-62-0).
- 7. Choose one of the following options on the **Server License** screen:
	- If you are migrating from a licensed source, the source license information displays. Click **Next**.
	- If you are migrating from Professional or Trial software to Licensed software, browse to the license file (.xml) and click **Next**.

The **License Key** field is not case-sensitive. Downgrading the license from the current configuration during migration is not supported.

- 8. Complete the following steps on the **FTP/SCP/SFTP Server** screen. The default selection reflects the previous edition configuration.
	- a) Choose one of the following options:
		- Select **Built-in FTP/SCP/SFTP Server** to configure an internal FTP, SCP, or SFTP server and select one of the following options:
			- ‐ Select **Built-in FTP Server** to configure an internal FTP server. The internal FTP server uses a default account and port 21. You can configure your own account from the **Options** dialog box. For instructions, refer to the *Brocade Network Advisor User Manual* or online help.
			- ‐ Select **Built-in SCP or SFTP Server** to configure an internal SCP or SFTP server The internal SCP or SFTP server uses a default account and port 22. You can configure your own account from the **Options** dialog box. For instructions, refer to the *Brocade Network Advisor User Manual* or online help.
		- Select **External FTP, SCP, or SFTP Server** to configure an external FTP server. You can configure the external FTP server settings from the **Options** dialog box. For instructions, refer to the *Brocade Network Advisor User Manual* or online help.
	- b) Click **Next**.

If port 21 or 22 is busy, a message displays. Click **OK** to close the message and continue. Once the Management application is configured make sure port 21 or 22 is free and restart the server to start the FTP, SCP, or SFTP service.

#### **NOTE**

If you use an FTP/SCP/SFTP Server which is not configured on the same machine as the Management application, the Firmware Repository feature will not be available.

9. Complete the following steps on the **Server IP Configuration** screen.

a) Select an address from the **Server IP Configuration** list.

### **NOTE**

For Professional software, the **Server IP Configuration** address is set to "localhost" by default. You cannot change this address.

### **NOTE**

For SMI Agent, if the **Server IP Configuration** list contains a duplicate IP address or is empty, an error message displays and the configuration wizard closes.

b) Select an address from the **Switch - Server IP Configuration Preferred Address** list.

### **NOTE**

If the "hostname" contains invalid characters, the host name does not display in the list. Valid characters include alphanumeric and dash (-) characters. The IP address is selected by default.

If DNS is not configured for your network, do not select the 'hostname' option from either the **Server IP Configuration** or **Switch - Server IP Configuration Preferred Address** list. Selecting the 'hostname' option prevents clients and devices from communicating with the server.

If you select a specific IP address from the **Server IP Configuration** screen and the selected IP address changes, you will not be able to connect to the server. To change the IP address, refer to [Configuring an explicit server IP address](#page-47-0) on page 46.

c) Click **Next** .

10.Complete the following steps on the **Server Configuration** screen.

**FIGURE 2** Server Configuration screen

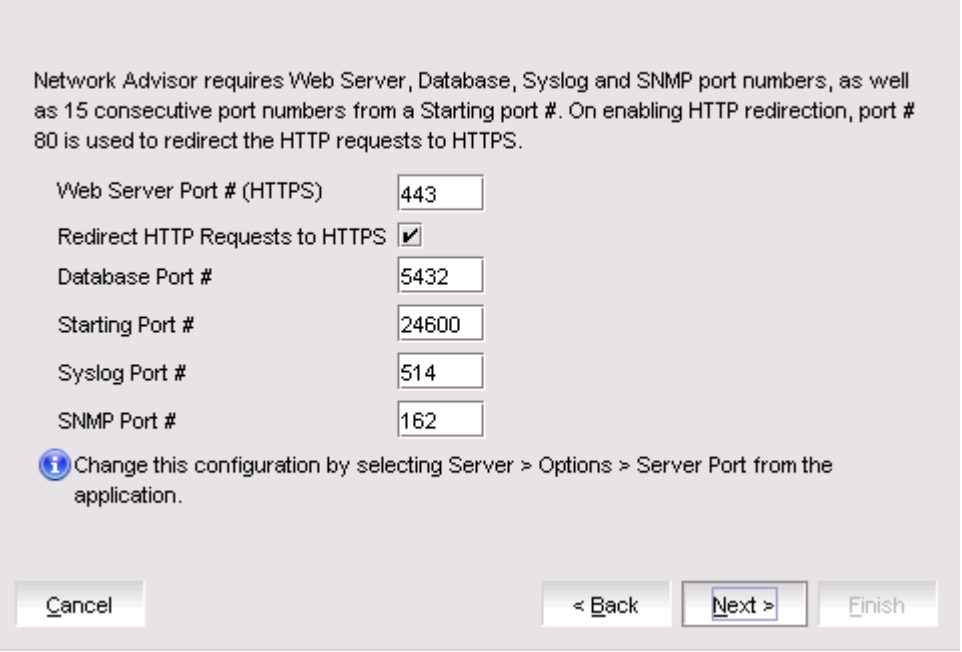

- a) Enter a port number in the **Web Server Port # (HTTPS)** field (default is 443).
- b) Enable HTTP redirection to HTTPS by selecting the **Redirect HTTP Requests to HTTPS** check box.

When you enable HTTP redirection, the server uses port 80 to redirect HTTP requests to HTTPS. You can configure the server port settings from the **Options** dialog box (**Server Port** pane). For instructions, refer to the *Brocade Network Advisor User Manual* or online help.

c) Enter a port number in the **Database Port #** field (default is 5432).

### **NOTE**

Do not use a port number below 1024.

d) Enter a port number in the **Starting Port #** field (default is 24600).

### **NOTE**

The server requires 11 consecutive free ports beginning with the starting port number.

e) Enter a port number in the **Syslog Port #** field (default is 514).

#### **NOTE**

If the default syslog port number is already in use, you will not receive any syslog messages from the device. To find and stop the process currently running on the default syslog port number, refer to [Migrating data](#page-62-0).

- f) Enter a port number in the **SNMP Port #** field (default is 162).
- g) Enter a port number in the **TFTP Port #** field (default is 69).
- h) Click **Next**.

If you enter a syslog port number already in use, a message displays. Click **No** on the message to remain on the **Server Configuration** screen and edit the syslog port number. Click **Yes** to close the message and continue with [Migrating data](#page-62-0).

If you enter a port number already in use, a warning displays next to the associated port number field. Edit that port number and click **Next** .

If you are configuring Professional software, go to [Migrating data](#page-62-0).

- 11.(SAN Enterprise or SMI Agent) Select one of the following options on the **SAN Network Size** screen and click **Next**:
	- **Small (managing up to 2000 switch ports, 1-20 domains)**
	- **Medium (managing up to 5000 switch ports, 21-60 domains)**
	- **Large (managing up to 15000 switch ports, 61-120 domains)**

Port count is equal to the total number of switch ports across all fabrics. If you are configuring IP Enterprise, continue with [Migrating data;](#page-62-0) otherwise, go to step 14.

12.Enable feature usage data transfer from the application by selecting the **Yes, I want to participate** option.

You can stop participating at any time. To view an example of the usage data, click **View Example Data** . To stop participating in feature usage data transfer after configuration, refer to [Migrating data](#page-62-0).

13.Verify your configuration information on the **Server Configuration Summary** screen and click **Next**.

14.Complete the following steps on the **Start Server** screen:

- a) (Trial and Licensed only) Select the **Start SMI Agent** check box, if necessary.
- b) (Trial and Licensed only) Select the **Start SLP** check box, if necessary.
- c) Select the **Start Client** check box, if necessary.
- d) Click **Finish** .

After all of the services are started, the **Log In** dialog box displays.

To make changes to the configuration, you can re-launch the configuration wizard (refer to [Migrating data](#page-62-0)).

15Enter your user name and password.

The defaults are Administrator and password, respectively. If you migrated from a previous release, your user name and password do not change.

### **NOTE**

Do not enter Domain\*User\_Name* in the **User ID** field for LDAP server authentication.

<span id="page-66-0"></span>16.Click **Login**.

17.Click **OK** on the Network Advisor Login Banner.

## Cross flavor migration

To migrate from Brocade Network Advisor 14.0.X/14.1.X to a Non-Brocade Network Advisor 14.2.X, complete the following steps:

- 1. Install Brocade Network Advisor 14.0.x/14.1.x/14.2.0 (refer to [Installing the application](#page-24-0) on page 23).
- 2. Install Non-Brocade Network Advisor 14.2.1 (refer to [Installing the application](#page-24-0) on page 23).
- 3. Migrate the supported (partial or full) data from Brocade Network Advisor 14.2.1 (refer to [Migrating](#page-62-0) [data](#page-62-0) on page 61) to the Non-Brocade Network Advisor 14.2.1 by browsing to the Brocade Network Advisor 14.2.1 location on the **Copy Data and Setting** screen.

### **NOTE**

If the Non-Brocade Network Advisor is not supporting SAN + IP, it is recommended to install SAN only Brocade Network Advisor and then migrate to Non-Brocade Network Advisor.

# Migration rollback

Migration rollback is triggered when a failure occurs while migrating to a different version of Brocade Network Advisor. After successful rollback, the previous version will be running and the destination version will be uninstalled. The destination version failure logs and the source version supportSave will be zipped and stored at the source BNA\_HOME\support folder in the following format. Zip file format:

Zip file format, Migration Failure SupportSave <Time stamp>.zip

### Migration rollback due to insufficient space

When migration rollback fails due to insufficient space, you can either increase the disk space and try rollback or cancel the migration rollback. The destination version is uninstalled manually if you cancel the migration rollback. Use the following commands, to retrieve the source version.

• For Windows

```
Install_Home >bin>dbsvc install
Install_Home >bin>dbsvc start
Install_Home >bin>service.bat dcmsvc install
Install_Home >bin>service.bat dcmsvc start
```
• For Windows, if SLP is enabled

Install\_Home >cimom>bin>slpd.bat -install Install\_Home >cimom>bin>slpd.bat -start

• For Windows, if CIMOM is enabled

Install\_Home >bin>service.bat cimomsvc install Install\_Home >bin>service.bat cimom svc start

• For Linux

Install\_Home >bin>sh dbsvc start Install\_Home >bin>sh service dcmsvc start

• For Linux, if SLP is enabled

Install\_Home >bin>sh slpsvc start

• For Linux, if CIMOM is enabled

Install\_Home >bin>sh service cimomsvc start

# Migration rollback in configuration wizard

You can roll back to the earlier version of Network Advisor during migration by canceling the configuration using the **Cancel** button.

You cannot cancel the migration while you are in the **Welcome** or **Copy and Data Setting** pages of the configuration wizard.

If you try to cancel the migration before the migration starts, the warning message "Are you sure you want to cancel the configuration of Network Advisor 14.2.1?" displays.

If you try to cancel the migration after the migration succeeds, the warning message "Canceling the migration will initiate rollback of the changes made and will uninstall Network Advisor 14.2.1. Are you sure you want to continue?" displays.

### **NOTE**

The supportSave will not be triggered, if you manually cancel the installation and initiate the rollback.

Click **Yes**, to quit and close the configuration wizard.

Click **No**, to stay on the same page.

# Uninstallation

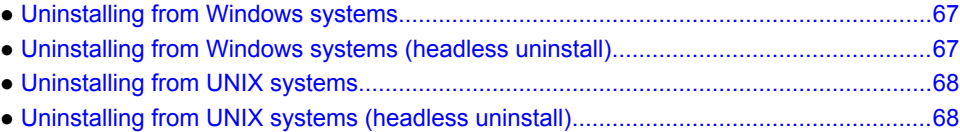

Details uninstallation of the Network Advisor and SMI Agent from both Windows and UNIX systems.

#### **NOTE**

Network Advisor is installed on a separate directory from your previous version; therefore, you do not need to uninstall the previous version immediately. However, you cannot run both versions simultaneously.

# Uninstalling from Windows systems

Complete the following steps to uninstall the Network Advisor and SMI Agent from your Windows system.

- 1. Select **Start** > **Programs** > **Network Advisor 14.2.1** > **Uninstall Network Advisor**.
- 2. Select one of the following options on the **Uninstall Option** screen:
	- **Partial Uninstall**: Configuration and performance data is retained to be re-used by the new installation. This is the default option.
	- **Full Uninstall** : All data is removed.
- 3. Click **Uninstall**.
- 4. Click **Done** on the **Uninstall Complete** screen.

# Uninstalling from Windows systems (headless uninstall)

If the application was installed using the headless installation, complete the following steps to uninstall Network Advisor and SMI Agent from your Windows server.

- 1. Open a command prompt.
- 2. Choose one of the following options:
	- To partially uninstall Network Advisor (configuration and performance data is retained to be reused by the new installation), execute *Install\_Home***\Uninstall\_Network Advisor 14.2.1\Uninstall\_Network Advisor 14.2.1.exe -f** *<absolute path of partial uninstall property file>*.
	- To fully uninstall Network Advisor (all data is removed), execute *Install\_Home***\Uninstall\_Network Advisor 14.2.1\Uninstall\_Network Advisor 14.2.1.exe -f** *<absolute path of full uninstall property file>*.

When uninstallation is complete, an "Uninstallation complete" message displays. You must manually delete the *Install\_Home*/silent folder.

# <span id="page-69-0"></span>Uninstalling from UNIX systems

Complete the following steps to uninstall Network Advisor and SMI Agent from your UNIX system.

### **NOTE**

The Uninstall folder is retained.

- 1. Go to *Install\_Home*/Uninstall\_Network\_Advisor14\_2\_1.
- 2. Execute **./Uninstall\_Network\_Advisor14\_2\_1**.
- 3. Select one of the following options on the **Uninstall Option** screen:
	- **Partial Uninstall** : Configuration and performance data is retained to be re-used by the new installation. This is the default option.
	- **Full Uninstall** : All data is removed.
- 4. Click **Uninstall**.
- 5. Click **Done** on the **Uninstall Complete** screen.

# Uninstalling from UNIX systems (headless uninstall)

If the application was installed using the headless installation, complete the following steps to uninstall Network Advisor and SMI Agent from your UNIX server.

- 1. Go to *Install\_Home*/Uninstall\_Network\_Advisor14\_2\_1.
- 2. Choose one of the following options:
	- To partially uninstall Network Advisor (configuration and performance data is retained to be reused by the new installation), execute **Uninstall\_Network\_Advisor 14\_2\_1 -f***<absolute path of partial uninstall property file>*.
	- To fully uninstall Network Advisor (all data is removed), execute **\Uninstall\_Network\_Advisor 14\_2\_1 -f** *<absolute path of full uninstall property file>*.

When uninstallation is complete, an "Uninstallation complete" message displays. You must manually delete the *Install\_Home*/silent folder.

# **References**

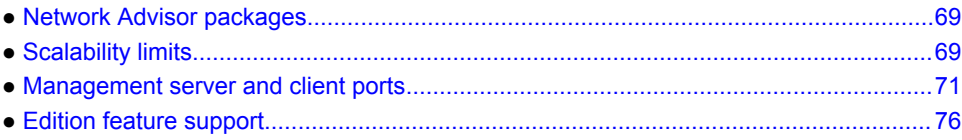

# Network Advisor packages

The following table summarizes the packages and available editions for each package.

**TABLE 13** Network Advisor packages and versions (Continued)

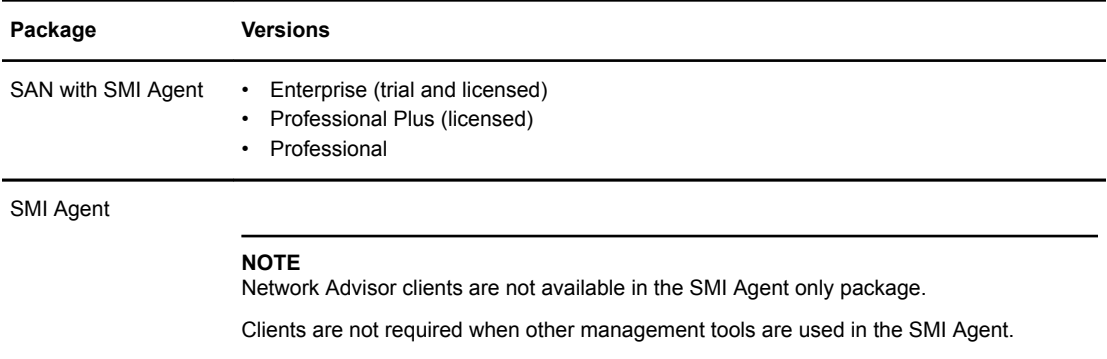

For a list of the supported scalability limits for Network Advisor by edition, refer to Scalability limits on page 69.

# Scalability limits

The following table summarizes the scalability limits supported for Network Advisor by edition.

### **TABLE 14** Supported scalability limits by Network Advisor edition

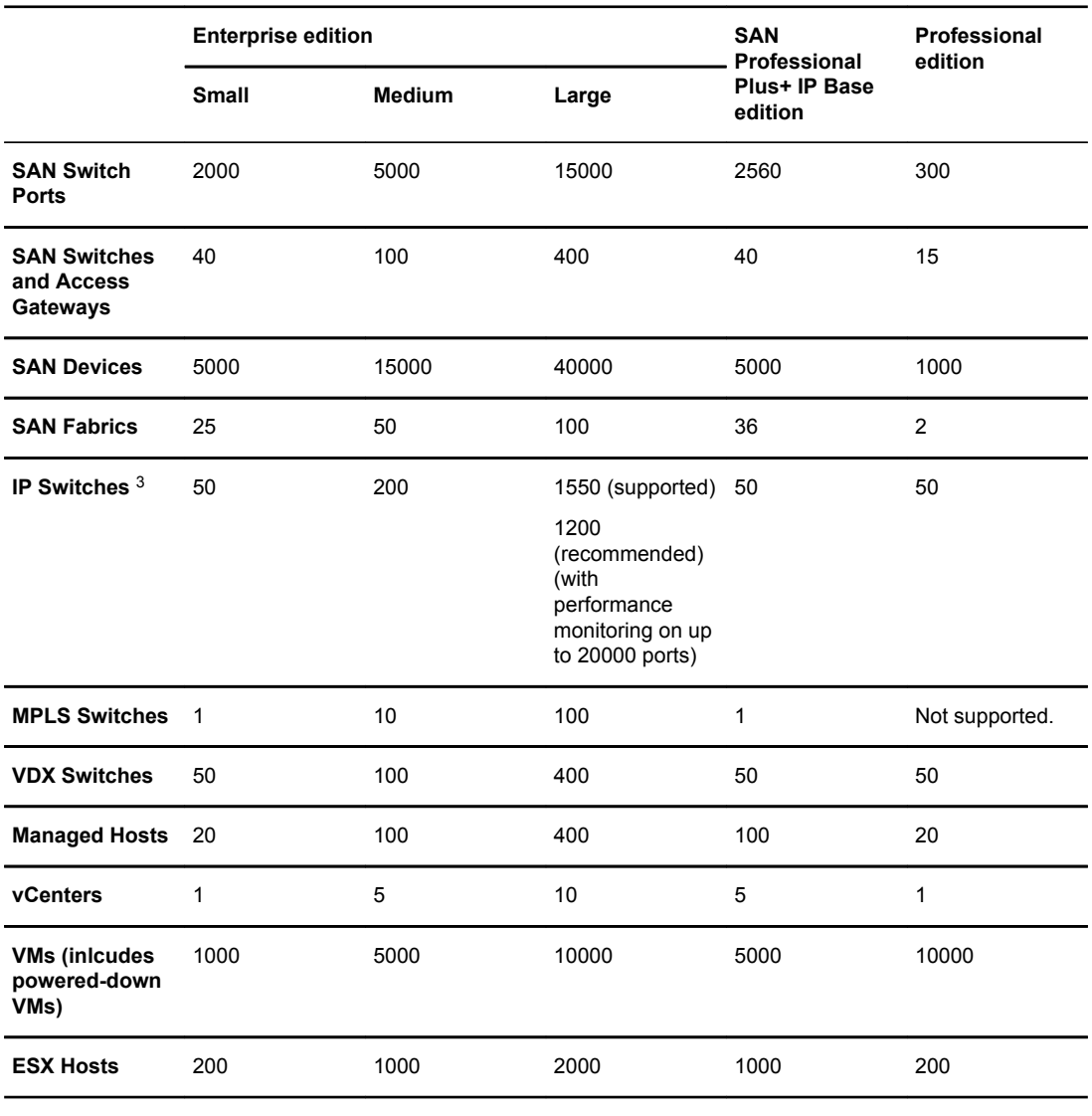

### **NOTE**

Virtual Fabrics are counted as fabrics when calculating the managed count limits.

<sup>3</sup> The IP switch count includes MPLS and VDX switches.
#### **NOTE**

SMI Agent is not supported on the Professional edition.

#### **NOTE**

The Network Advisor SAN+IP package is supported in Professional Plus Edition; whereas IP package is not supported on Professional Plus Edition. The IP package is either supported on Enterprise Edition or Trail or Professional Edition. Refer to *Brocade Network Advisor Software Licensing Guide*, for more information.

#### **NOTE**

Supported network latency between the Network Advisor server and client or server and devices is 100 milliseconds.

## Management server and client ports

The Management application has two parts: the server and the client. The server is installed on one machine and stores device-related information; it does not have a user interface. To view information through a user interface, you must log in to the server through a client. The server and clients may reside on the same machine, or on separate machines. If you are running Professional, the server and the client must be on the same machine.

In some cases, a network may utilize virtual private network (VPN) or firewall technology, which can prohibit communication between products and the servers or clients. In other words, a server or client can find a product, appear to log in, but is immediately logged out because the product cannot reach the server or client. To resolve this issue, check to determine if the ports in the following table below need to be opened up in the firewall.

#### **NOTE**

Professional edition does not support remote clients.

The following table lists the default port numbers and whether the port needs to be opened up in the firewall and includes the following information:

- **Port Number** : The port at the destination end of the communication path.
- **Ports**:The name of the port.
- **Transport**: The transport type (TCP or UDP).
- **Description**: A brief description of the port.
- **Communication Path**:The "source" to "destination" values. Client and server refer to the Management application client and server unless stated otherwise. Product refers to the Fabric OS, Network OS, or IronWare OS devices.
- **Open in Firewall**: Whether the port needs to be open in the firewall.

#### **NOTE**

For bidirectional protocols, you must open the firewall port bi-directionally.

#### **TABLE 15** Port usage and firewall requirements

| Port<br><b>Number</b> | <b>Ports</b>                             |            | <b>Transport Description</b>                                                                                                    | Communication<br>Path                              | Open in<br><b>Firewall</b> |
|-----------------------|------------------------------------------|------------|----------------------------------------------------------------------------------------------------|----------------------------------------------------|----------------------------|
| 20 <sup>4</sup>       | FTP Port (Control)                       | <b>TCP</b> | FTP Control port for internal<br>FTP server                                                                                        | Client-Server<br>Product-Server                    | Yes                        |
| 21 <sup>4</sup>       | FTP Port (Data)                          | <b>TCP</b> | FTP Data port for internal<br>FTP server                                                                                           | Client-Server<br>Product-Server                    | Yes                        |
| $22^{5}$              | SSH or SCP or<br><b>SFTP</b>             | <b>TCP</b> | Secure Telnet and secure<br>upload and download to<br>product                                                                      | Server-Product<br>Client-Product<br>Product-Server | Yes                        |
| 23                    | <b>Telnet</b>                            | <b>TCP</b> | Telnet port from server or<br>client to product                                                                                    | Server-Product<br>Client-Product                   | Yes                        |
| 25 5                  | <b>SMTP Server port</b>                  | <b>TCP</b> | SMTP Server port for e-mail<br>communication if you use e-<br>mail notifications without SSL                                       | Server-SMTP Server Yes                             |                            |
| 495                   | TACACS+<br>Authentication port           | <b>TCP</b> | TACACS+ server port for<br>authentication if you use<br>TACACS+ as an external<br>authentication                                   | Server-TACACS+<br>Server                           | Yes                        |
| 69                    | <b>TFTP</b>                              | <b>UDP</b> | File upload/download to<br>product                                                                                                 | Product-Server                                     | Yes                        |
| $80^5$                | Management<br>application HTTP<br>server | <b>TCP</b> | Non-SSL HTTP/1.1<br>connector port if you use<br>secure client-server<br>communication. You need<br>this port for HTTP redirection | Client-Server                                      | Yes                        |
| 804                   | Product HTTP<br>server                   | <b>TCP</b> | Product non-SSL HTTP port<br>for HTTP and CAL<br>communication if you do not<br>use secure communication to<br>the product         | Server-Product                                     | Yes                        |

<sup>4</sup> Port does not need to be open in the firewall for Professional edition.

<sup>&</sup>lt;sup>5</sup> The default port number. You must use the same port number for all products or hosts managed by the Management server. This port is configurable in the Management server; however, some products and firmware versions do not allow you to configure a port.

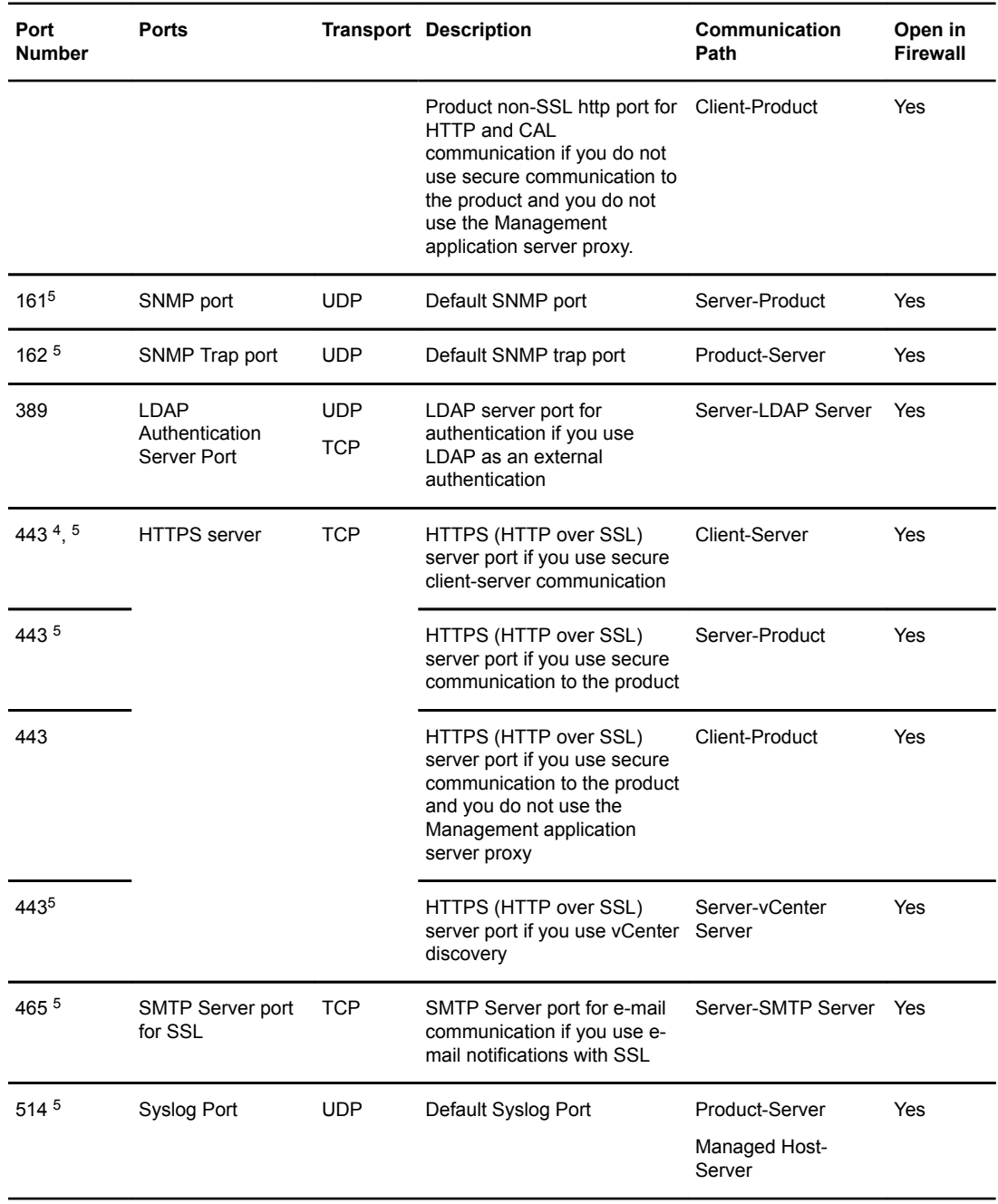

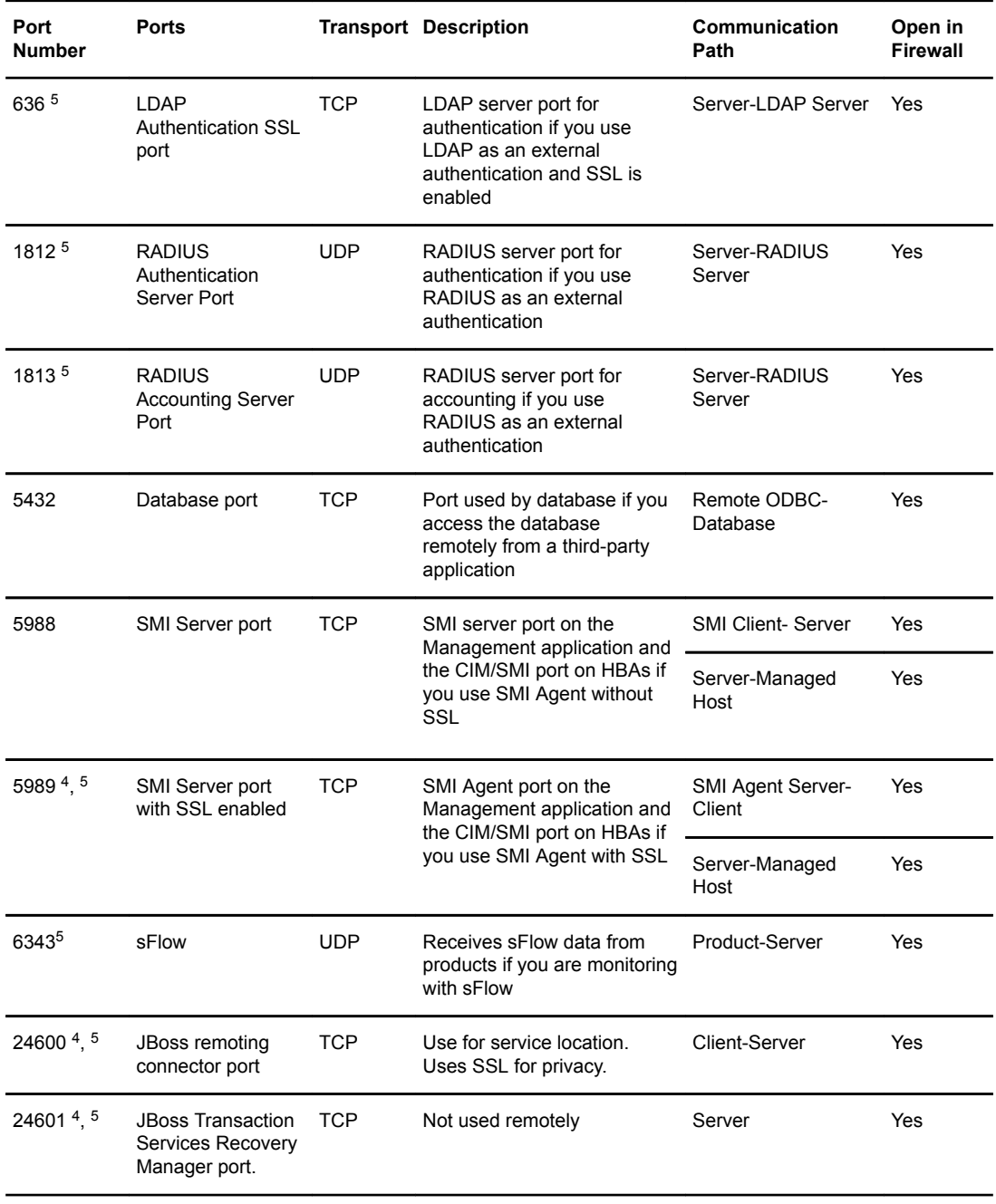

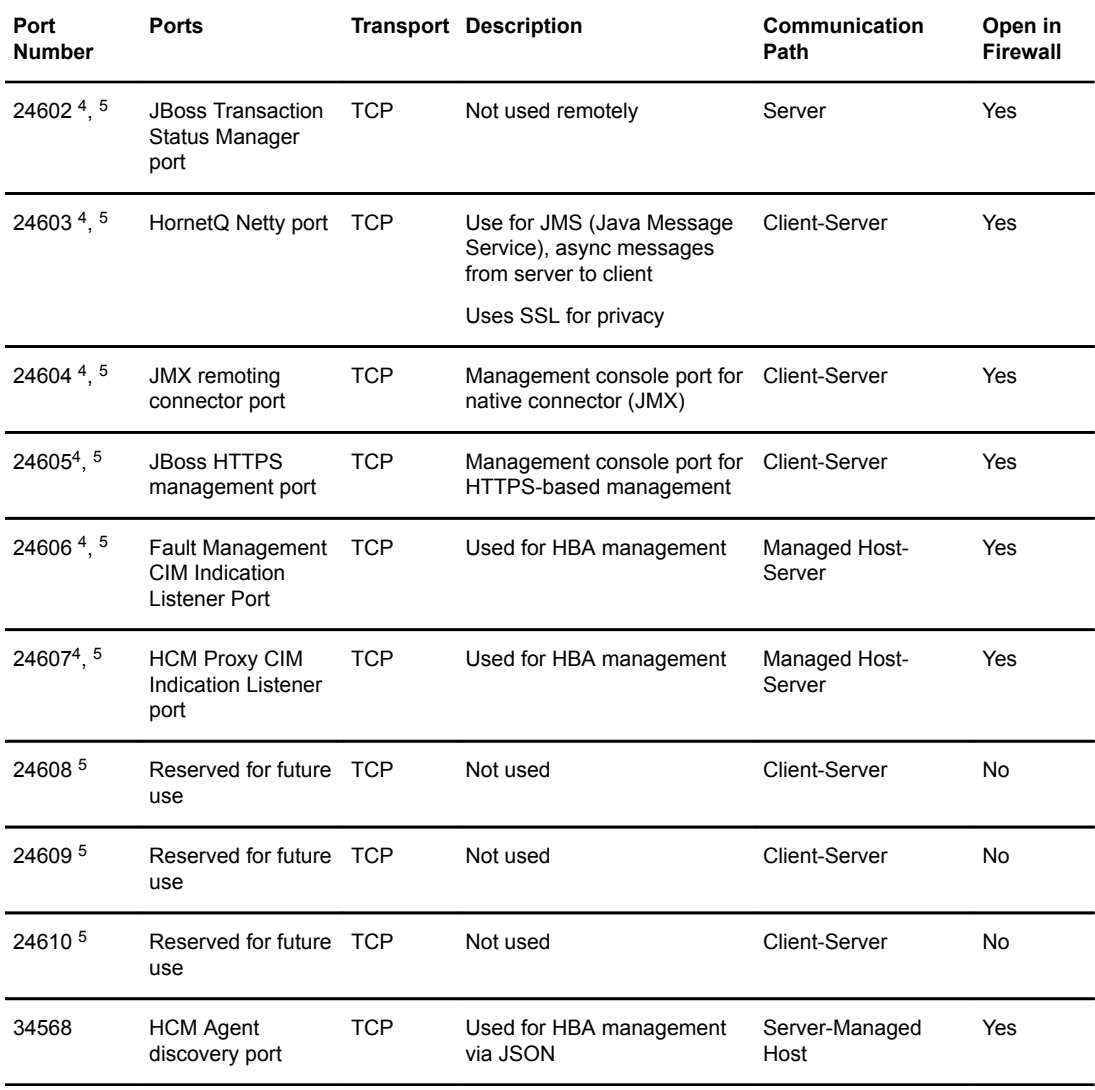

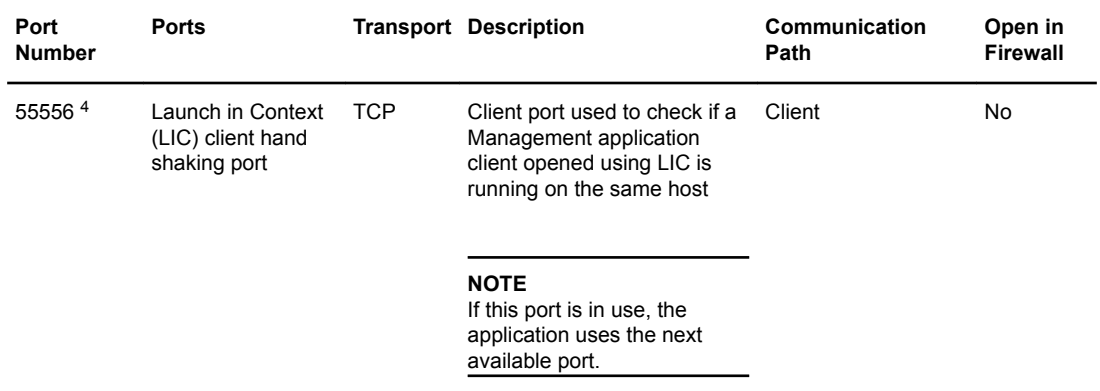

# Edition feature support

The following table details whether the features are supported in the Professional, Professional Plus, or Enterprise versions, or only through the Element Manager of the device.

**TABLE 16** SAN features supported

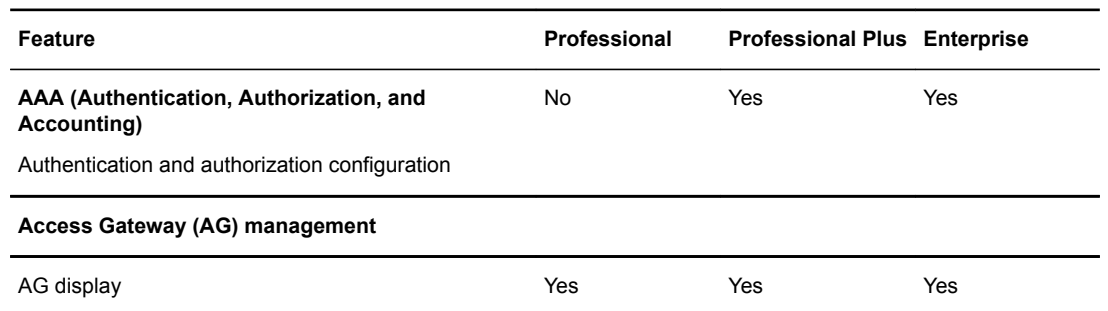

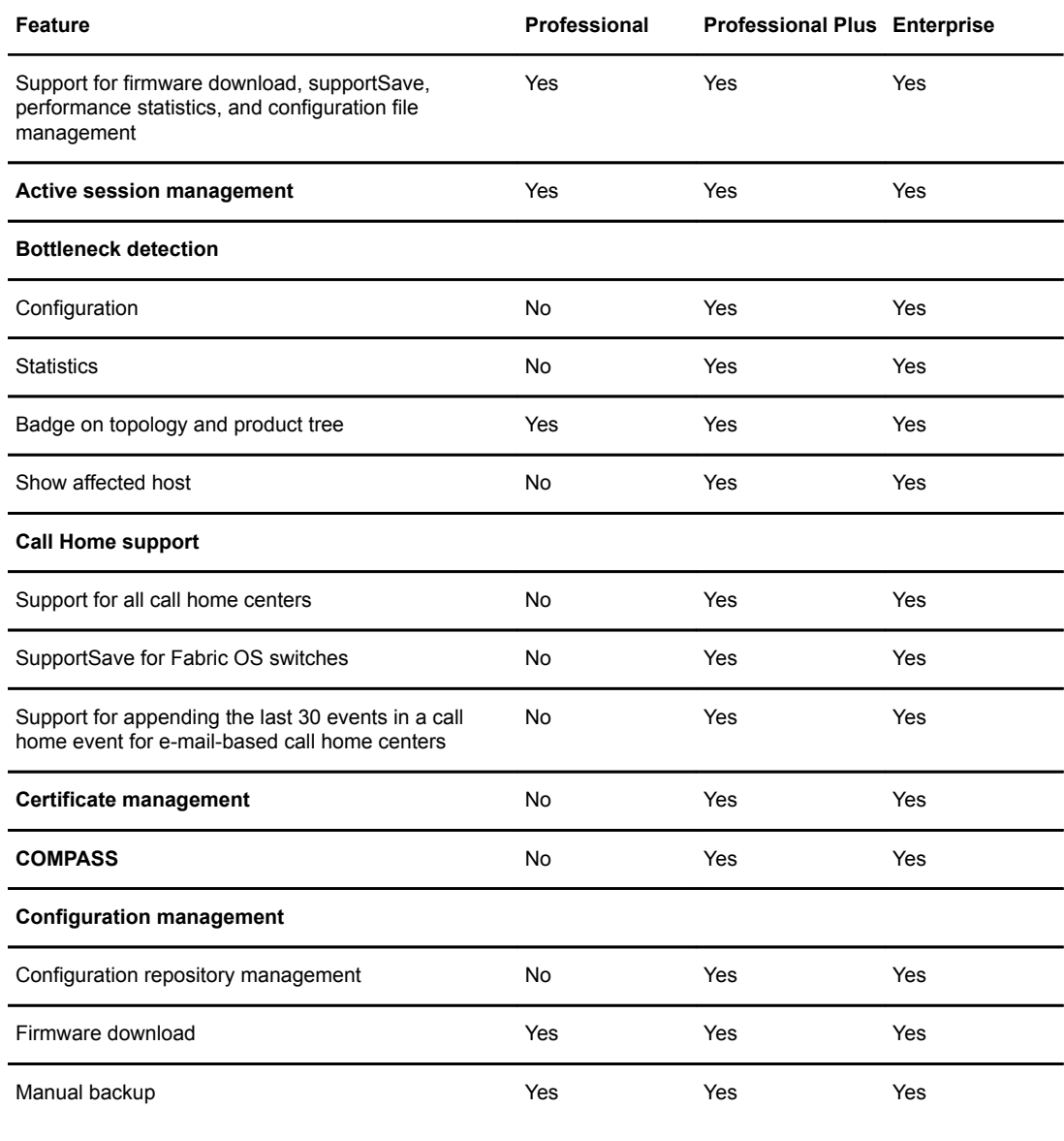

 $\overline{a}$ 

#### **NOTE**

Professional only supports one switch at a time.

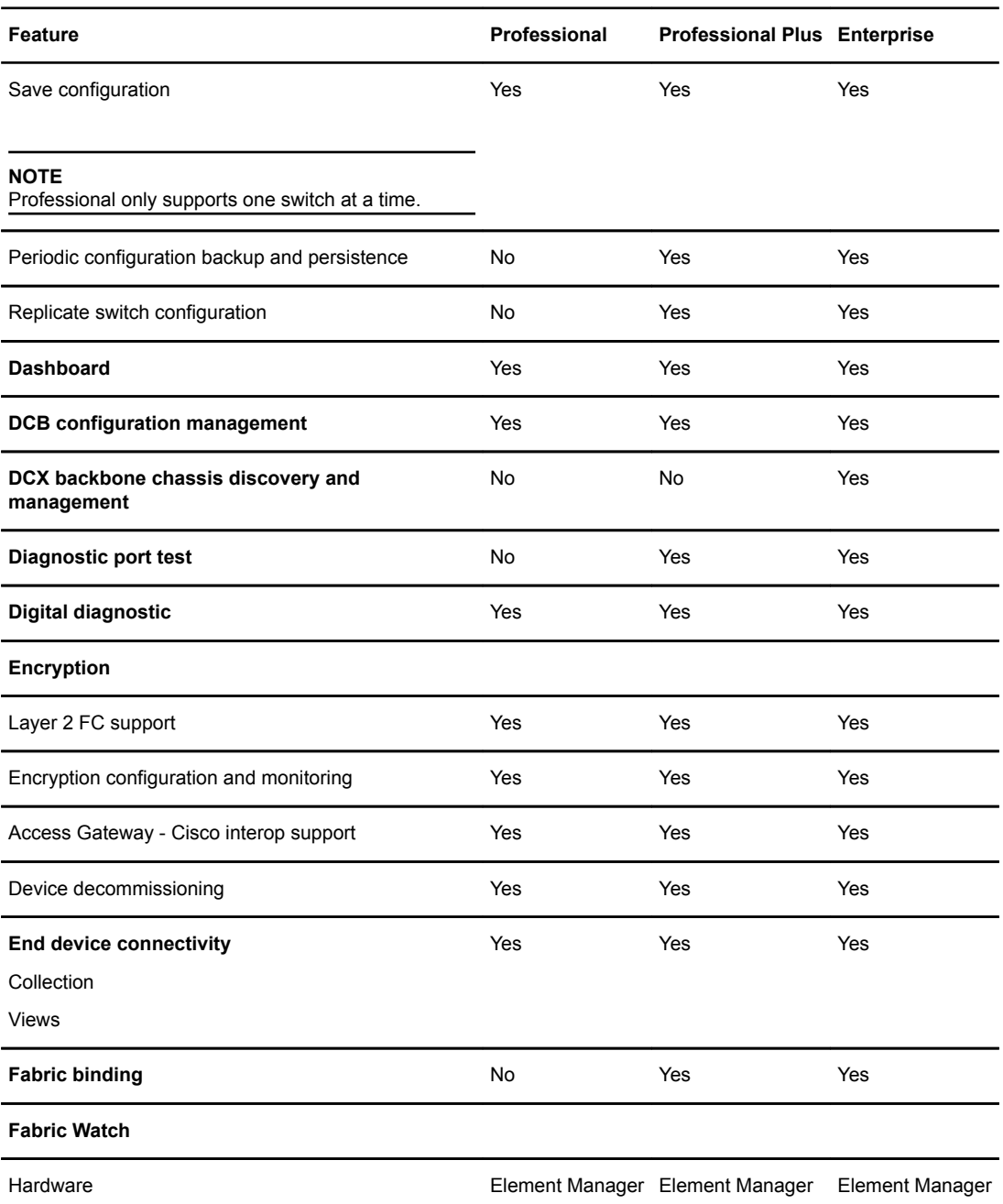

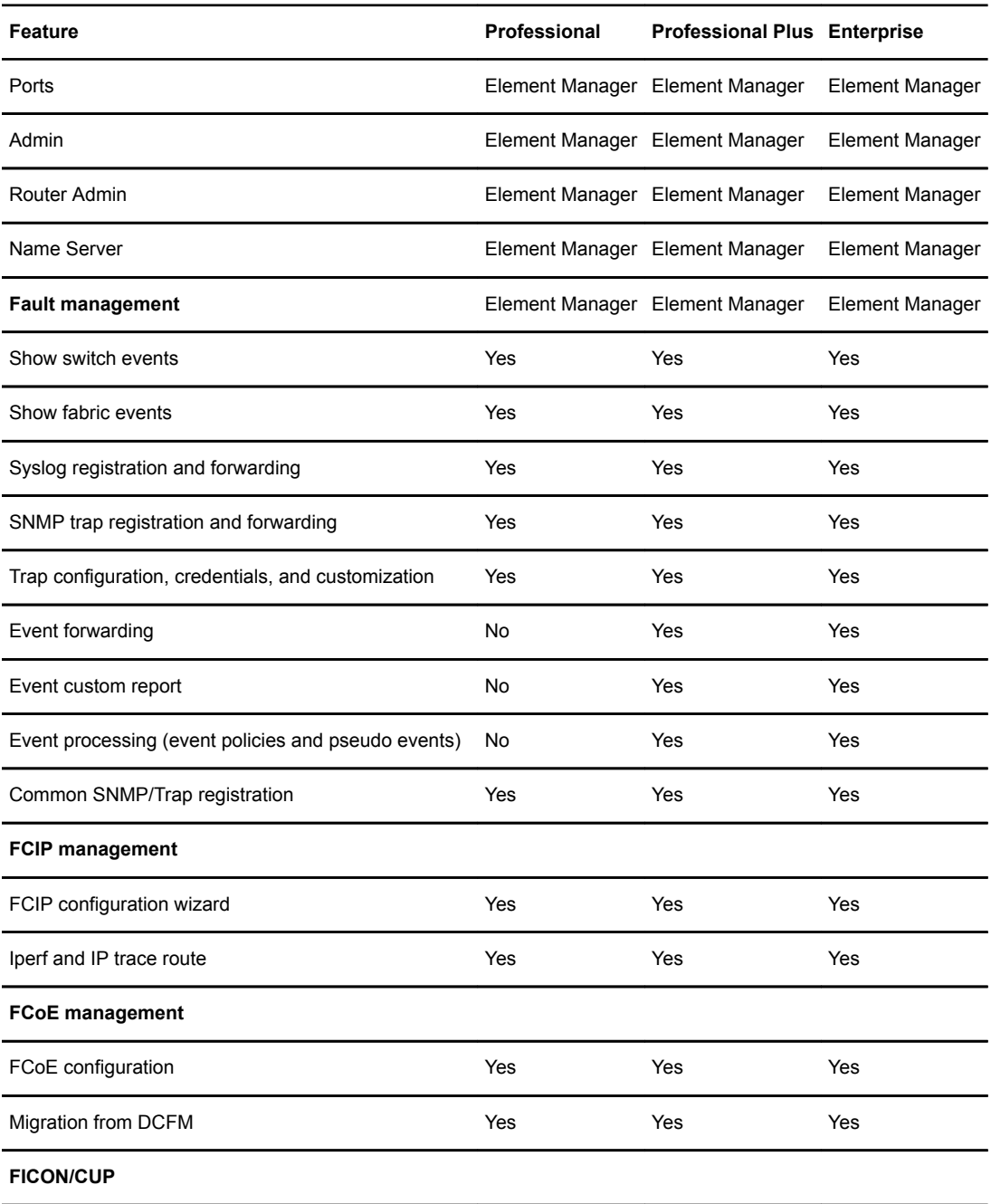

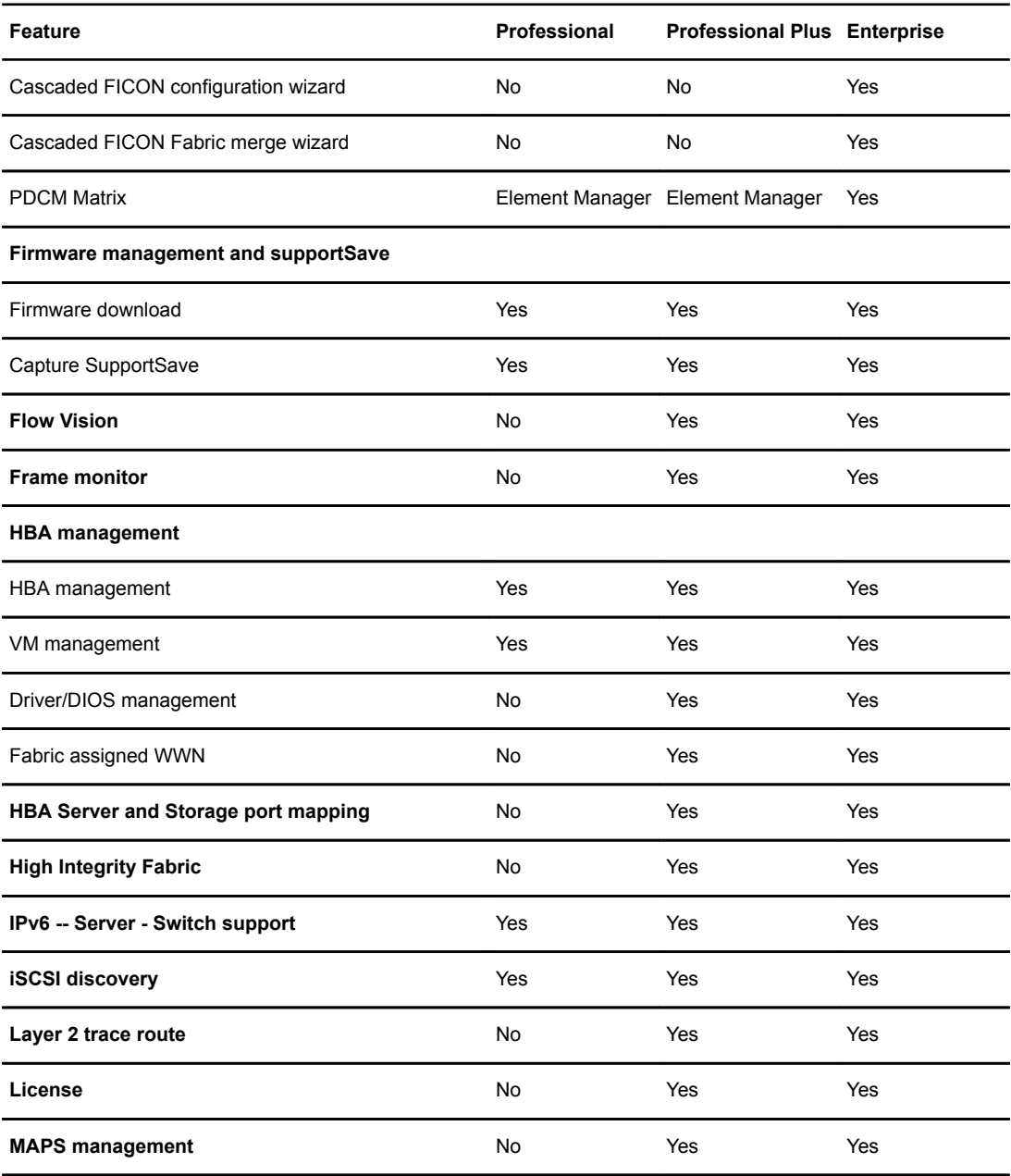

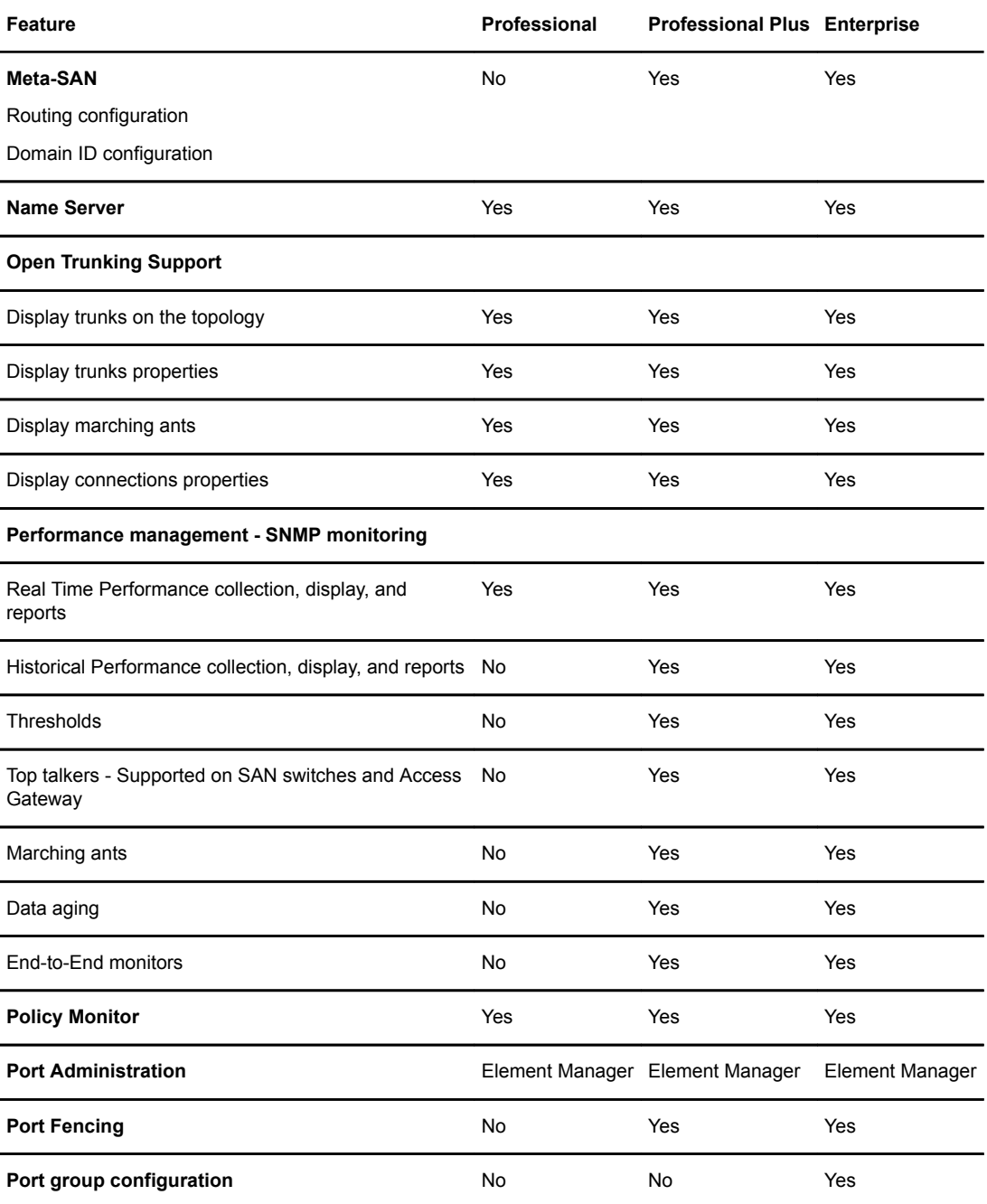

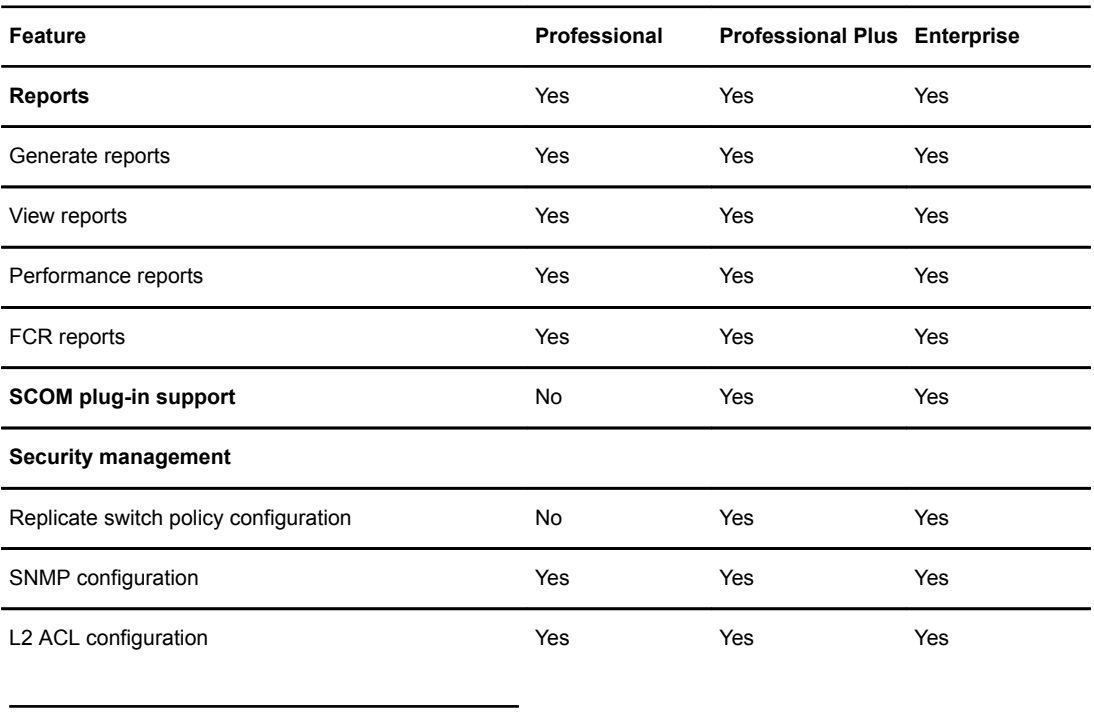

#### **NOTE**

Only supported on DCB devices.

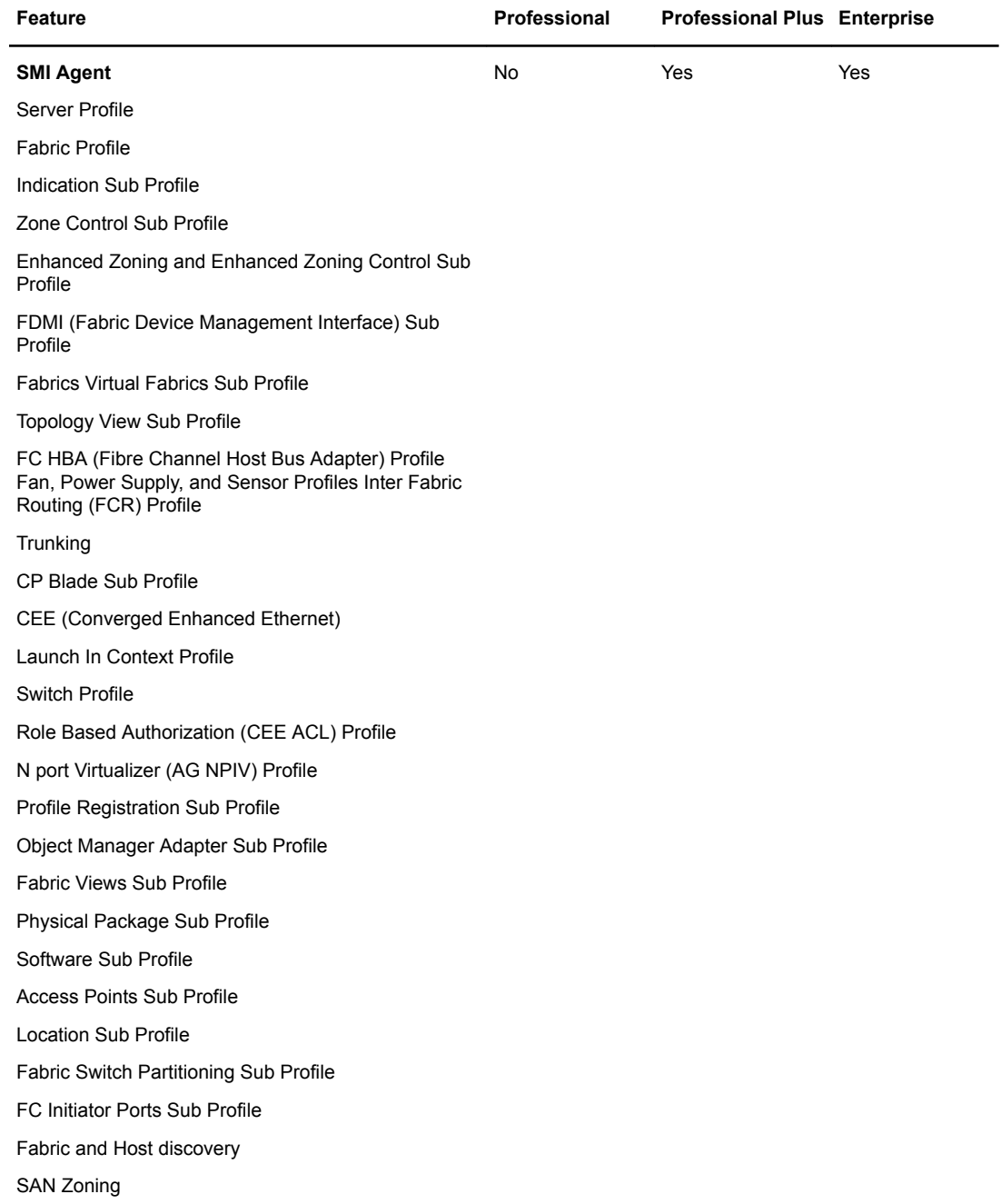

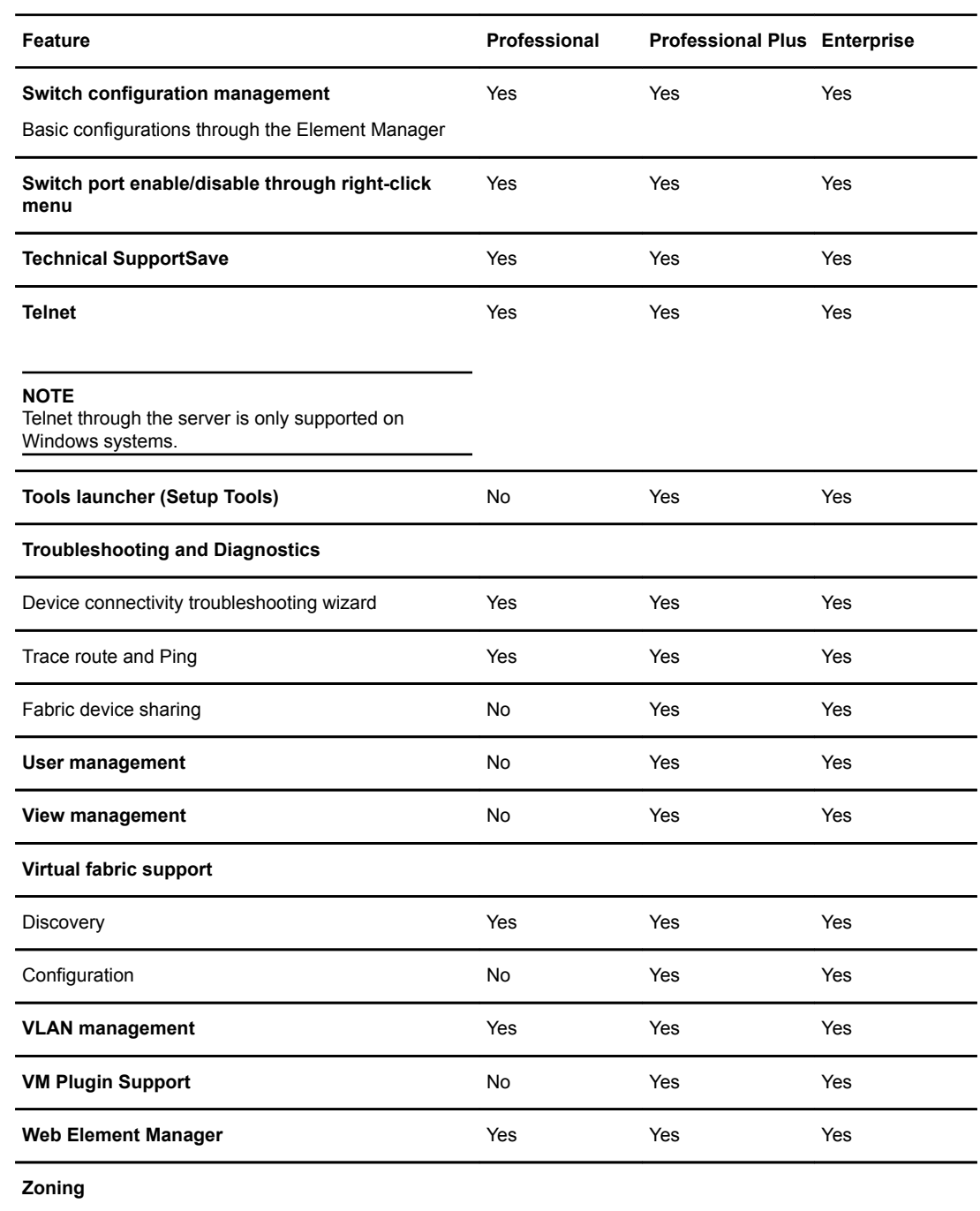

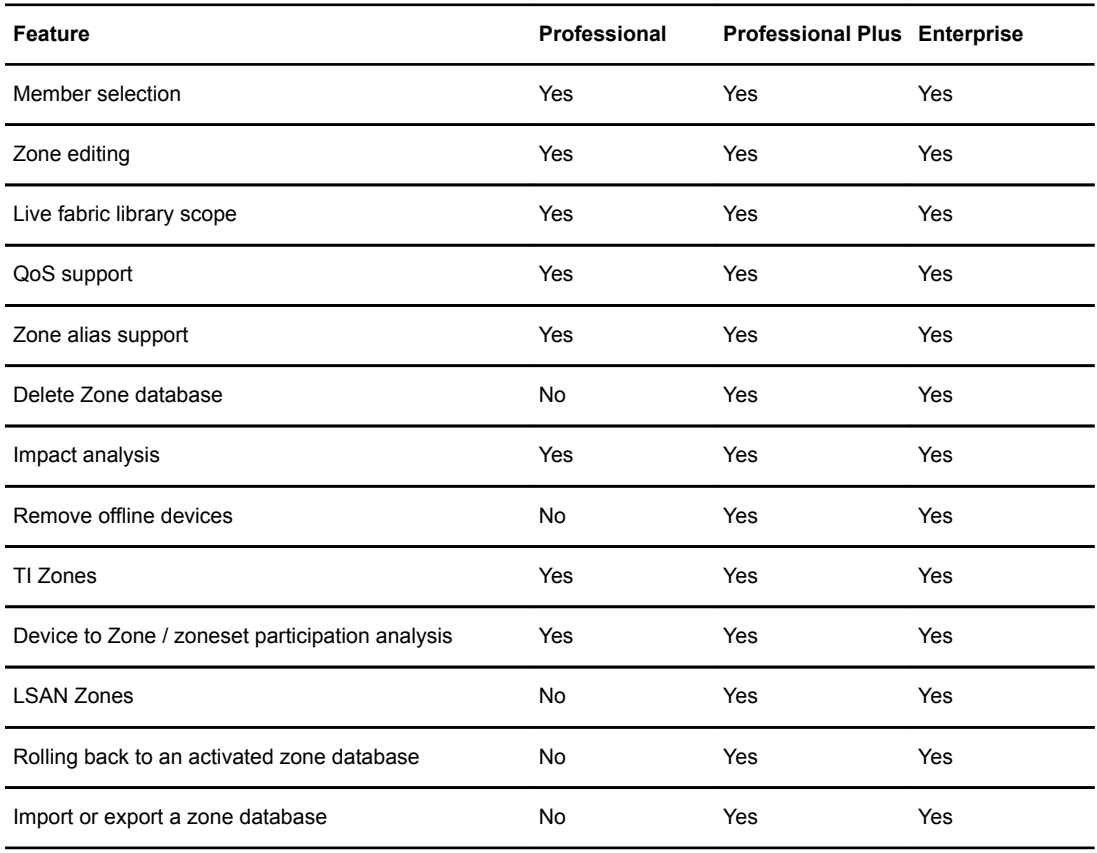

Edition feature support

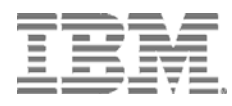

Printed in USA